# H2113 User's Manual

(Version: draft)

【Document Code】 【Confidentiality level】 III 【Project Name】 H2113 【Issue date】 July 23, 2006 【Compiled by】 Shayla xia 【Abstract】 Introduce how to use H2113 mobile phone.

【Key word】Mobile introduction, function introduction, menus introduction, accessories

# Catalogue

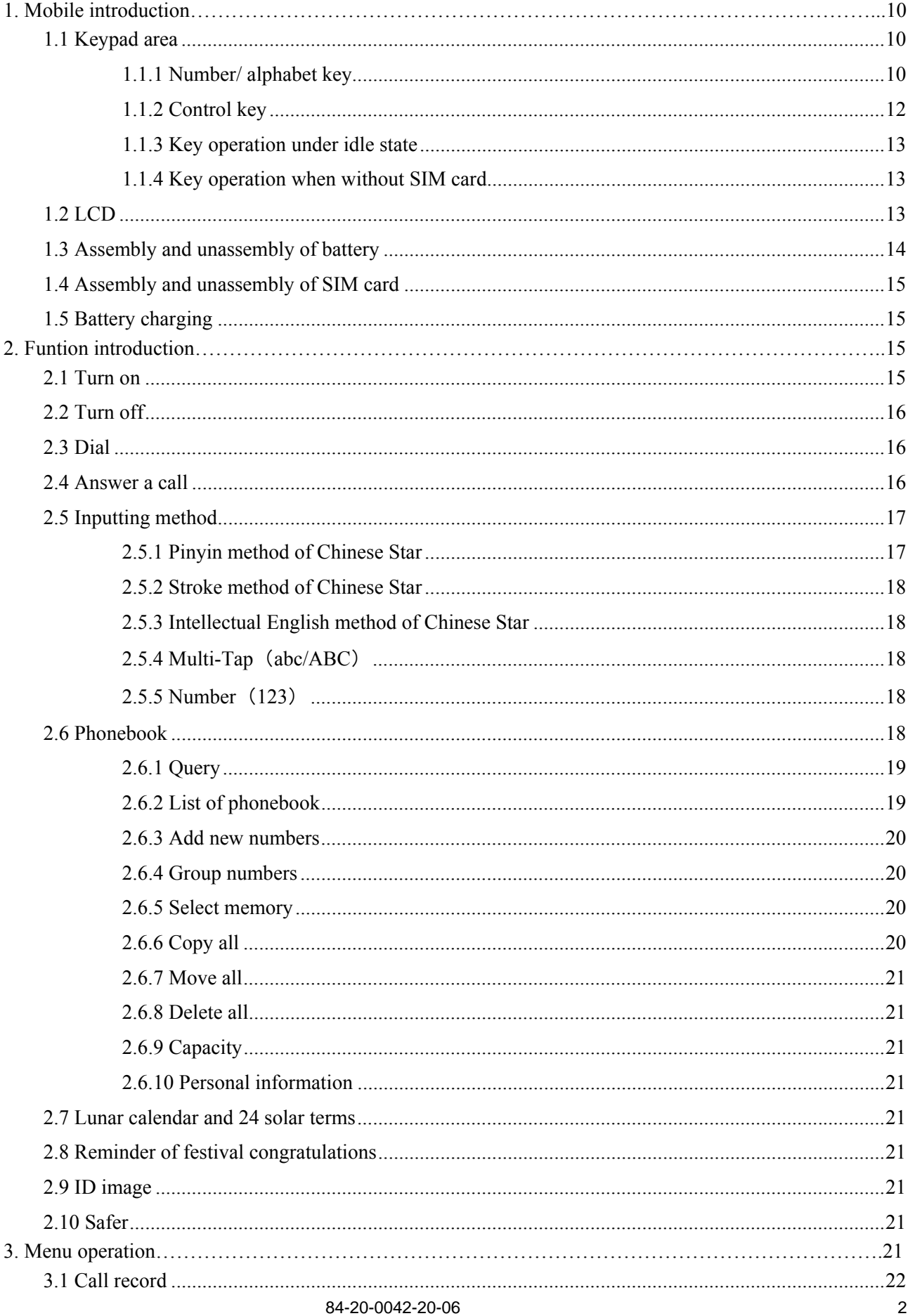

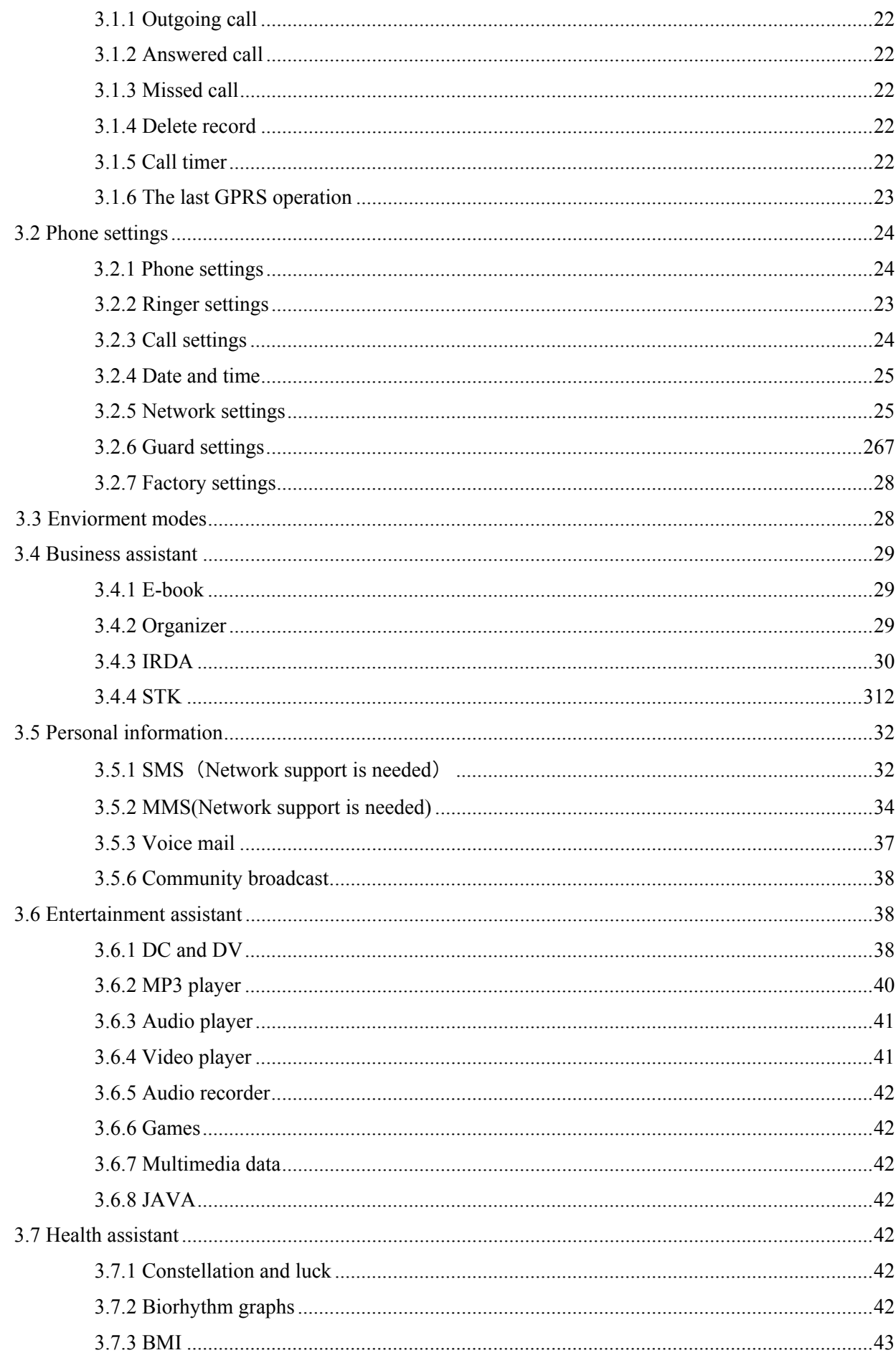

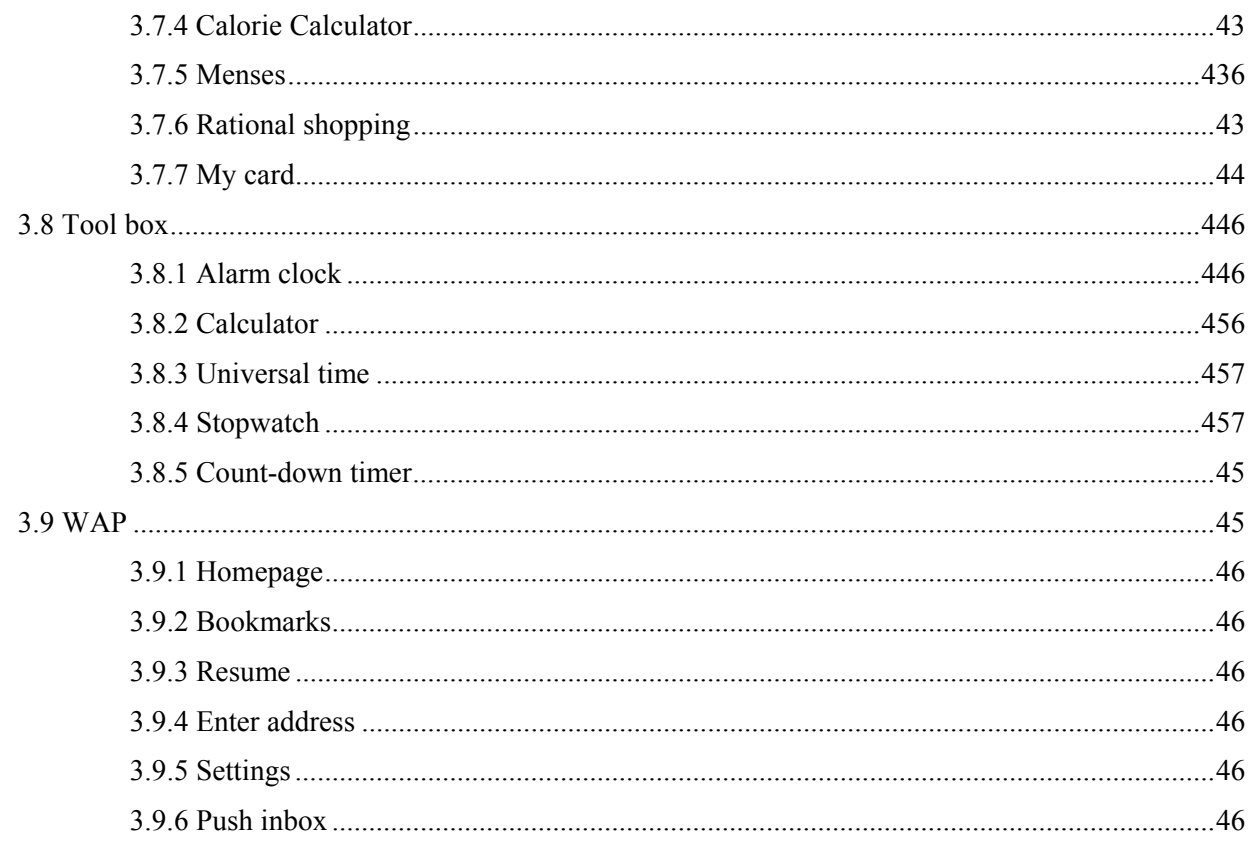

## **Update records**

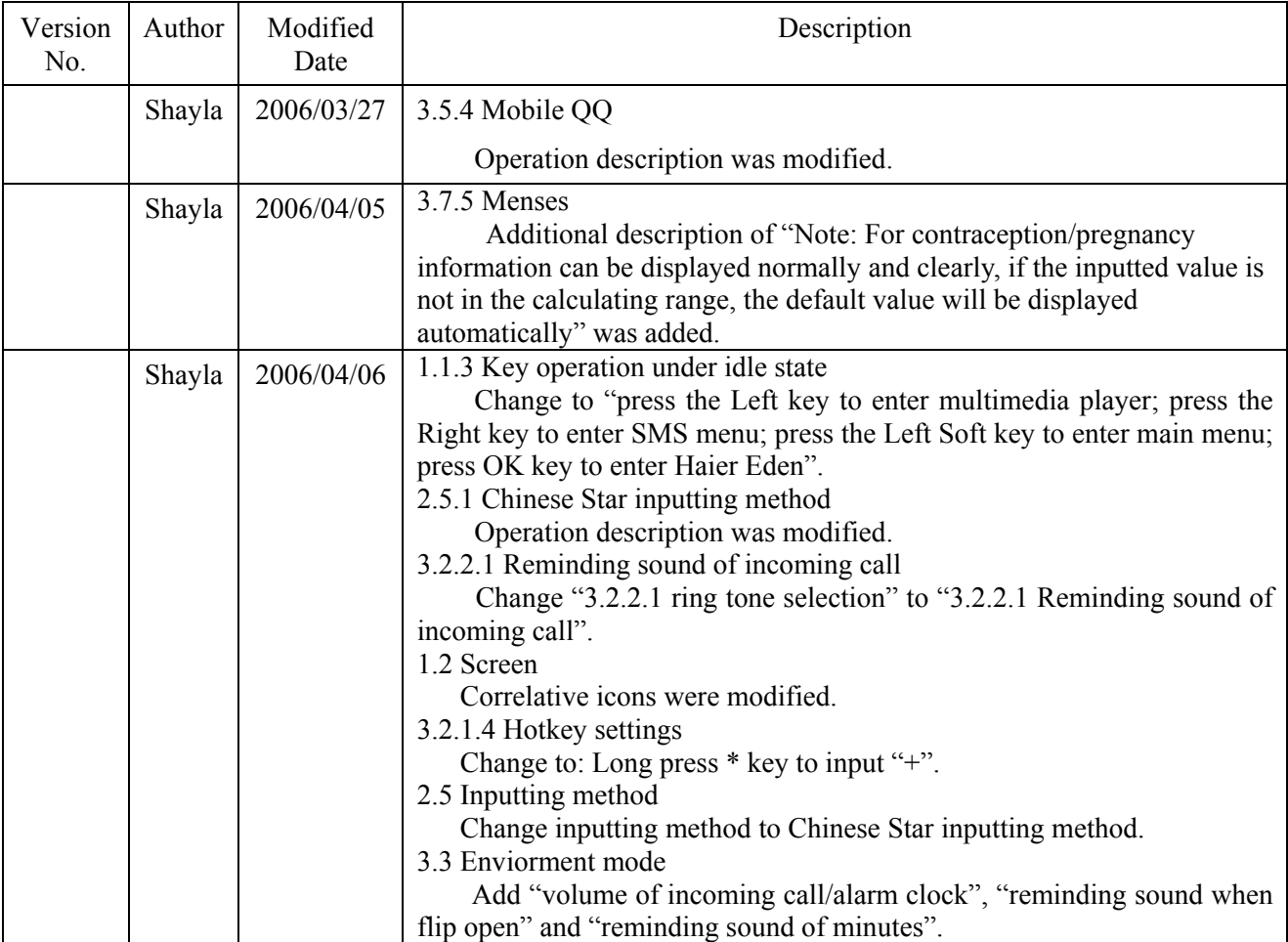

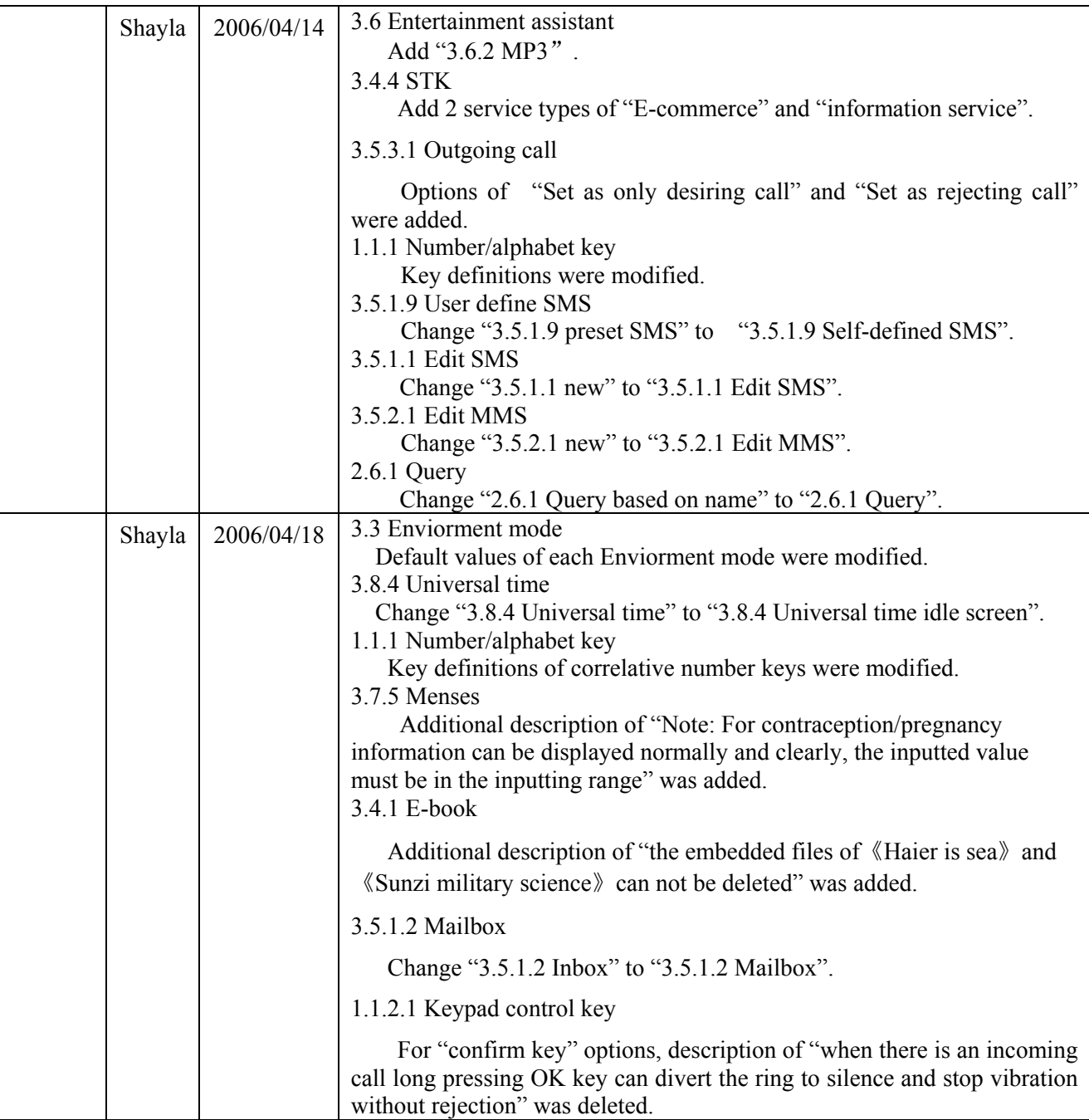

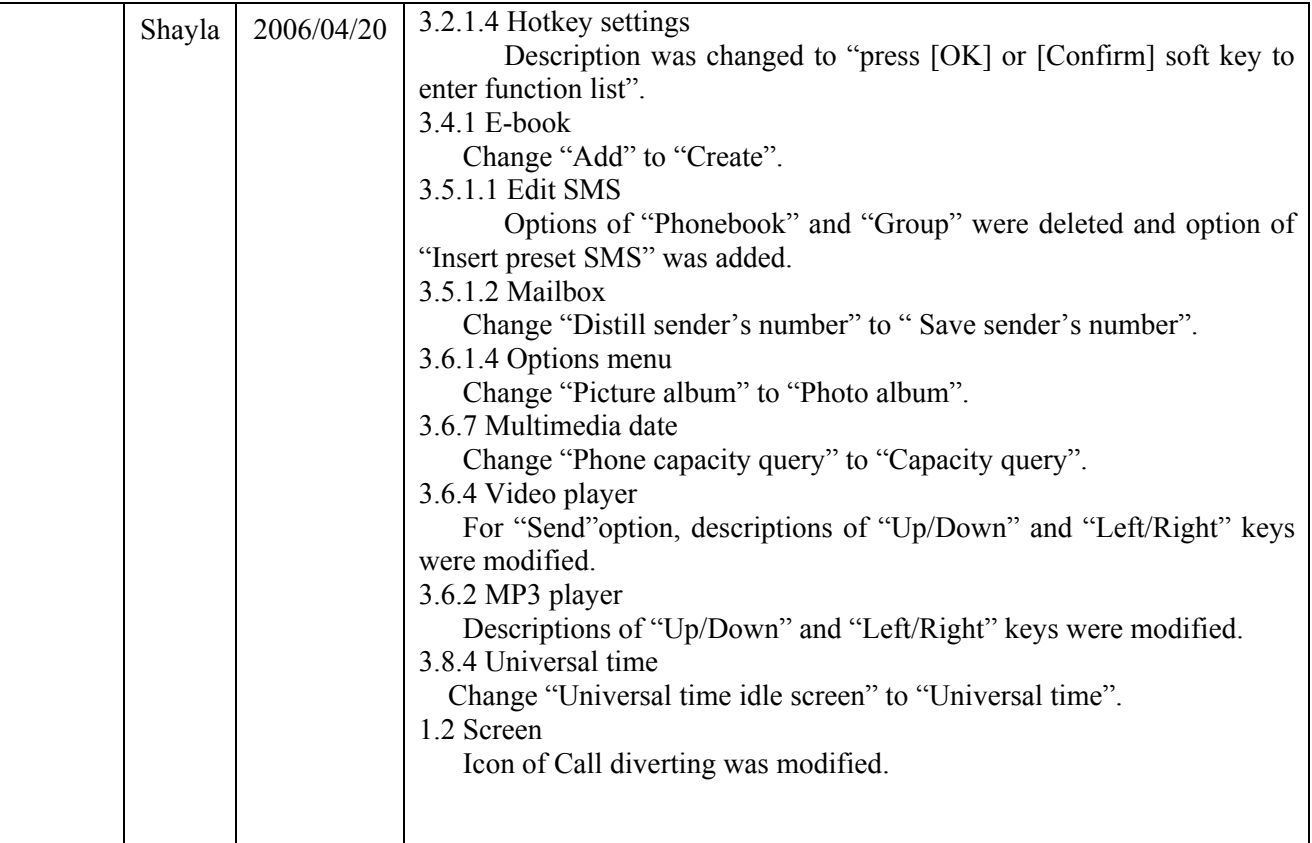

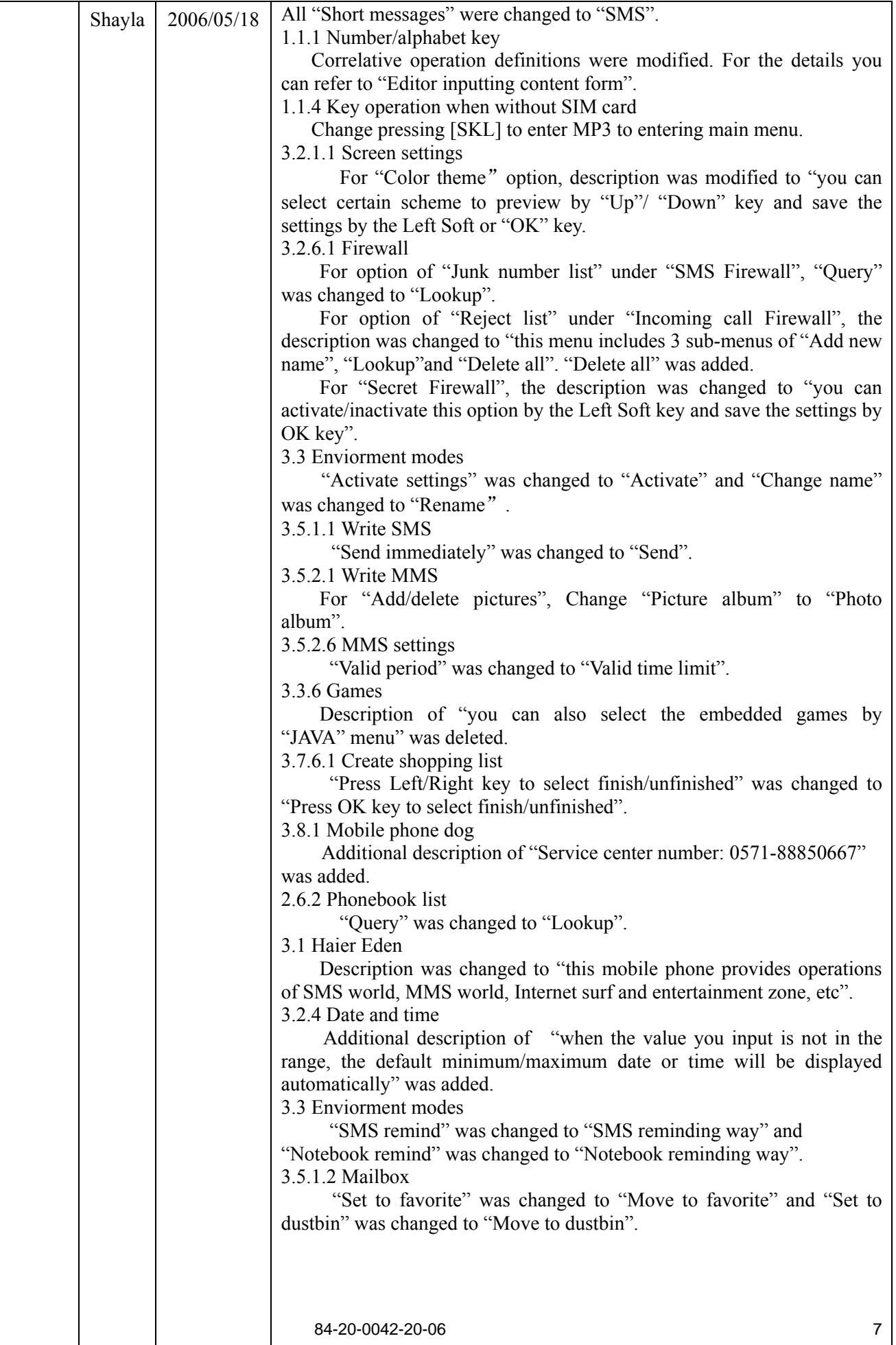

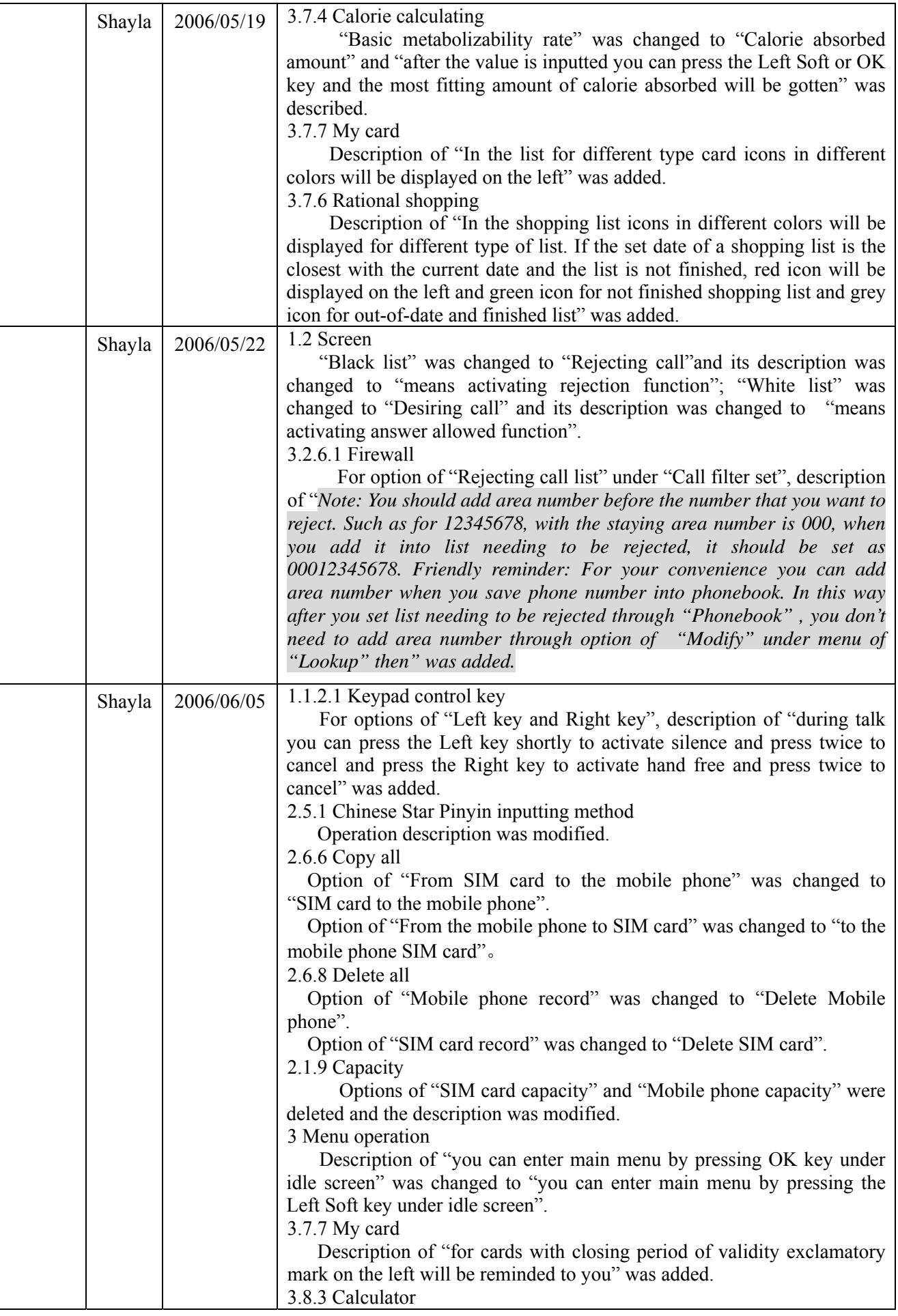

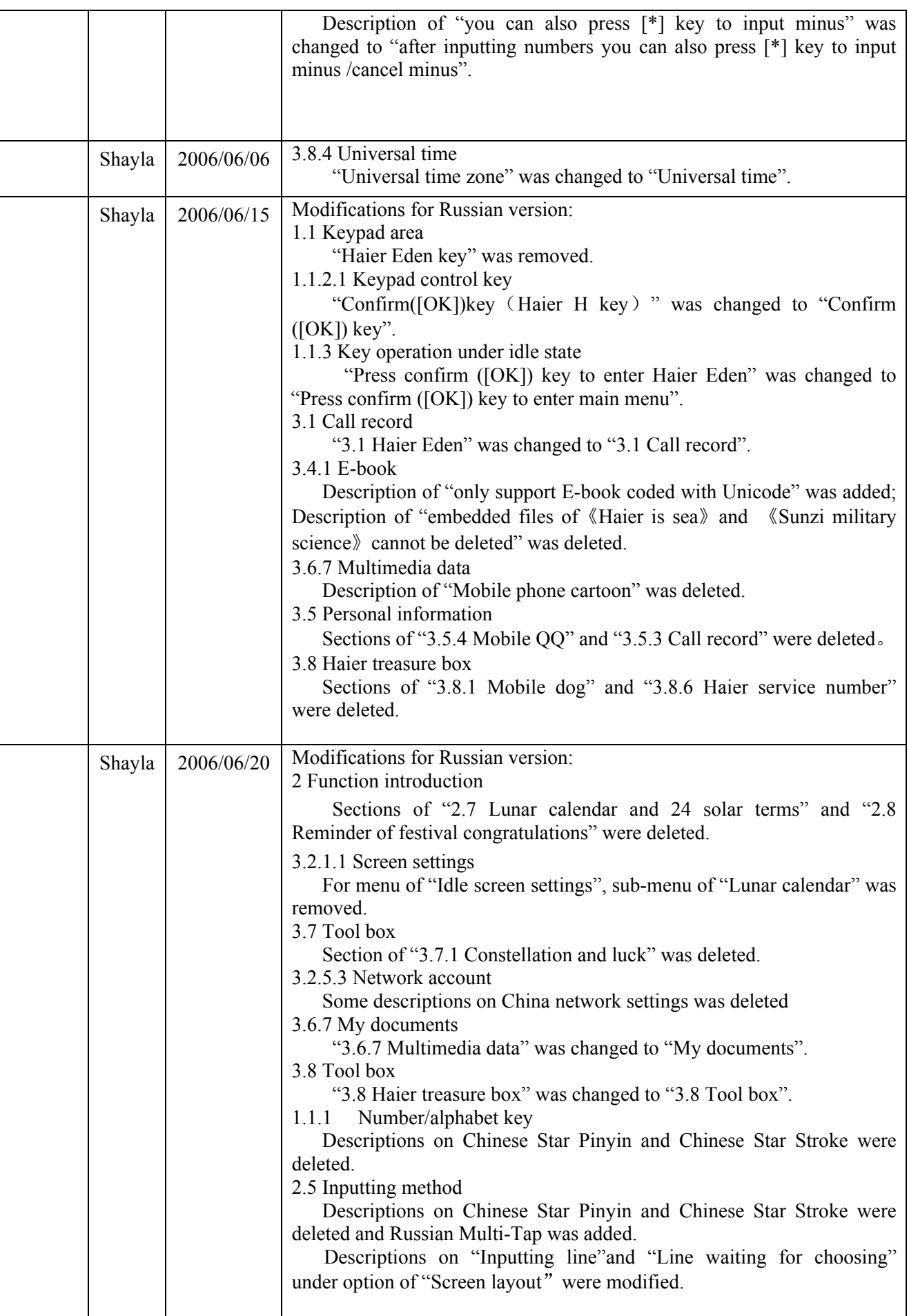

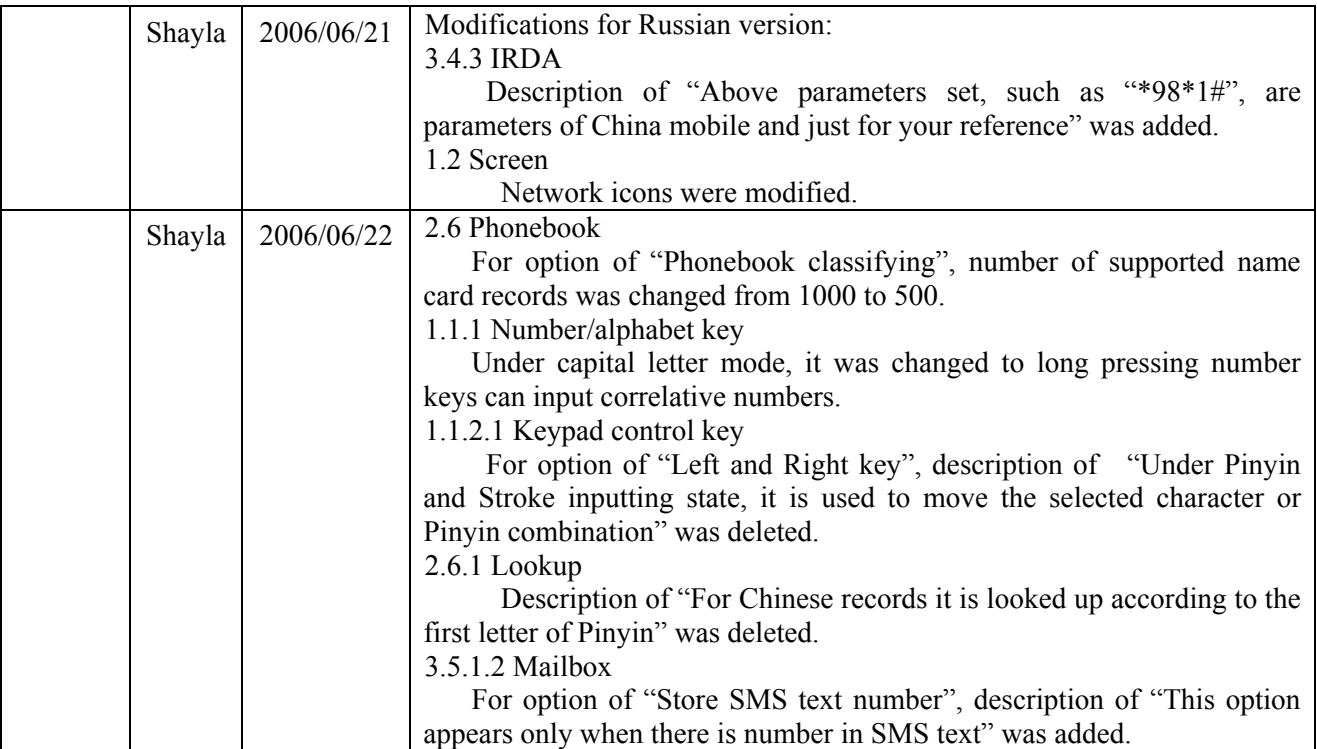

## **1. Mobile phone introduction**

## **1.1 Keypad area**

This phone has total 26 keys, which can be divided, into 3 parts:

- Number/alphabet key area, total 12 keys
- Keypad control key area, total 9 keys, including Up/Down/Left/Right/OK/Left Soft/Right Soft/On/off/PickUp keys.
- The outer flip of the phone has 5 control keys that are Up/Down/Left/Right/OK keys.

## **1.1.1 Number/alphabet key**

There are 12 Number/alphabet keys, which are listed in certain standard. 10 of them are [0]~[9] keys and the others are  $[*]$  and  $[#]$  keys.

In keypad area you can input number or character. According to different screen environments the same key can input different values, which is illustrated as the following table:

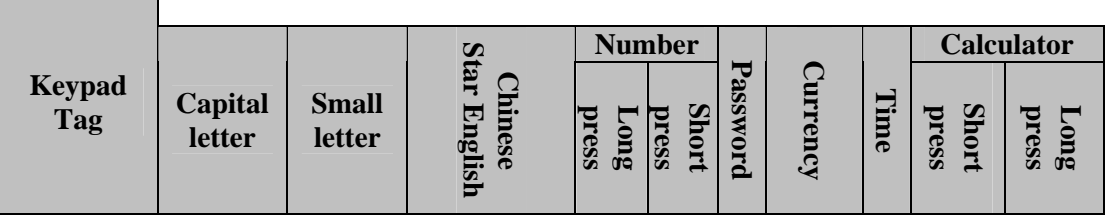

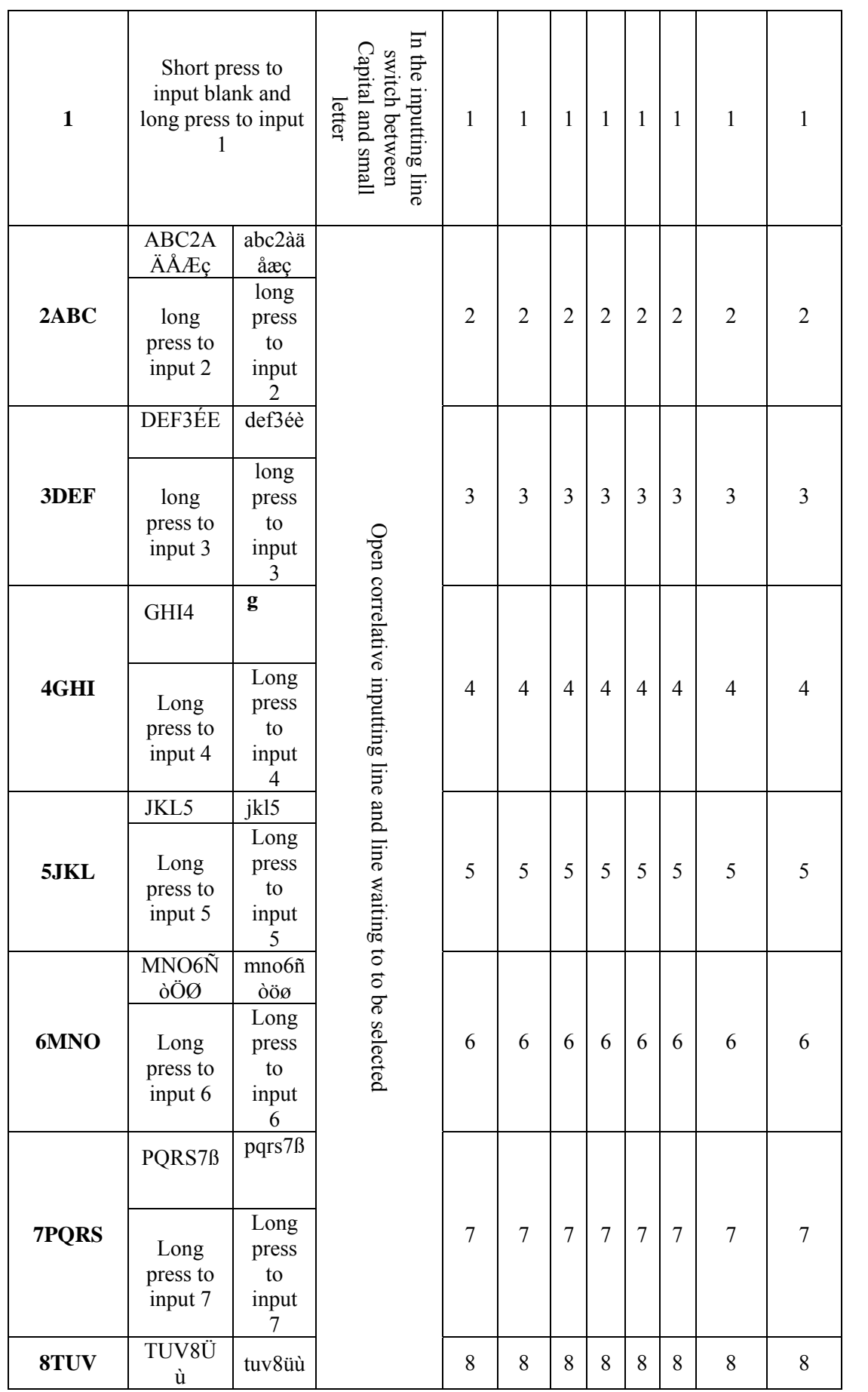

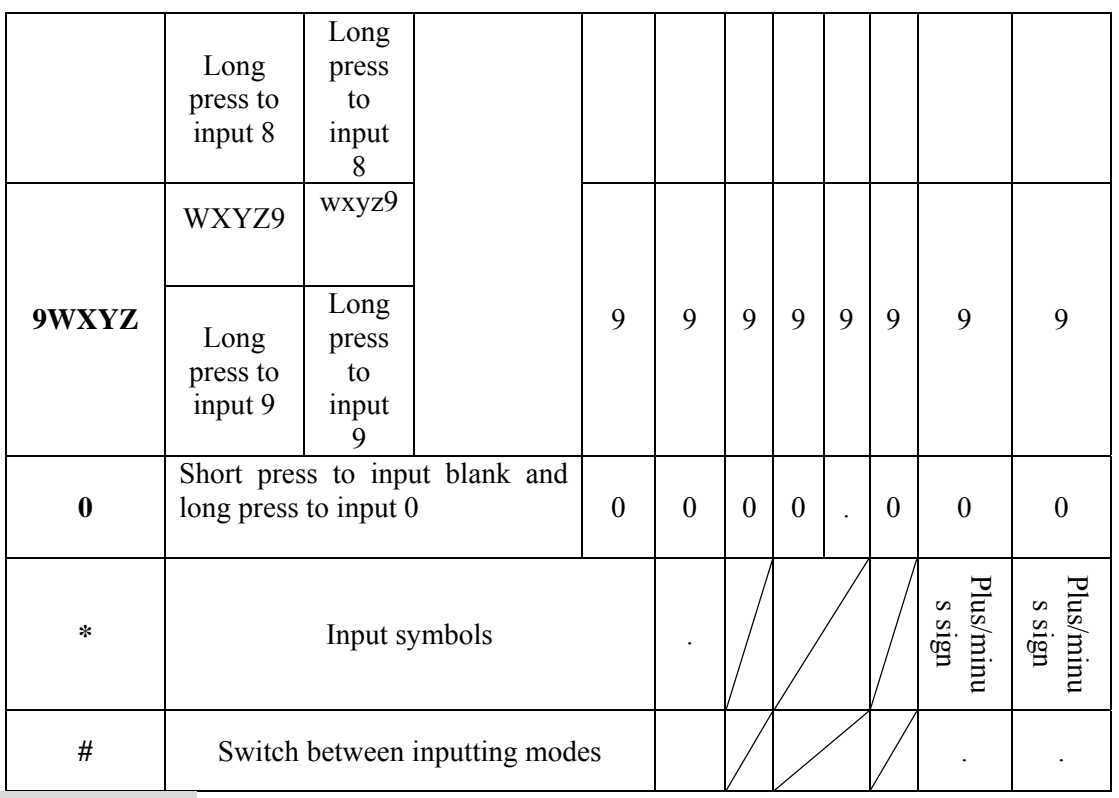

## **1.1.2 Control key**

## **1.1.2.1 Keypad control key**

## **[On/Off] key:**

It is red key on the right side of keypad. Another names are red key or power supply key.

- When it is off, you can turn on the phone by long pressing the key.
- When it is on, you can turn off the phone by long pressing the key under any state.
- Under menus and editing state, short pressing the key can return to idle screen.
- During a talk you can end the current call by pressing this key.
- When there is an incoming call you can reject the call by this key.

## **[PickUp] key:**

It is green key on the left side of keypad. Another name is green key.

- When there is an incoming call you can answer the call by this key.
- When dialing a call you can short press the key for normal dial and long press to dial with IP(if the special service number of IP has been set)

## **Left Soft ([SKL]) key and Right Soft ([SKR]) key**

In keypad area the Left Soft key is on the uppermost left and the Right Soft key is on the uppermost right. Generally they are corresponded to functions indicated on the soft key indicating area on the lower screen. Basing on different definitions of programs there are different functions.

**Direction key**: Includes 4 keys of Up/Down/Left/Right keys.

## **[Up] key and [Down] key**:

- They are used to turn pages to display characters waiting to be selected in editor.
- Browse menu/list with same level
- Browse SMS's content or other long text information.
- When pictures are under previewing they are used to select previous/next picture.
- When talking they are used to regulate volume to turn up/down volume gradually.

## **[Left] key and [Right] key:**

- They are used to move the cursor left/right in the editor.
- Browse main menu.
- Turn pages when contact list in phonebook is browsed.
- When pictures are under previewing they are used to select previous/next one.
	- During talking short pressing Left key can activate silence mode and press the  $2<sup>nd</sup>$  time to cancel silence.
	- During talking short pressing Right key can activate hand free and press the  $2<sup>nd</sup>$  time to cancel hand free.

## **[OK] key**

It is in the middle of 4 direction keys and another name is middle key. It is the default confirm key.

## **1.1.2.2 Outer flip control key**

There are 5 control keys on the outer flip of the phone: Up/Down/Left/Right/Middle keys. These 5 keys can be valid only when the flip is closed.

Operation details on Outer flip control keys are as following:

- Under flip-closed and idle state long pressing Middle key can play MP3.
- When playing MP3 you can regulate volume by pressing Up/Down key on the outer flip; you can select previous/next file by short pressing Left/Right key and speed/quickly back by long pressing; You can pause/resume playing by short pressing Middle key and exit from player by long pressing it.

## **1.1.3 Key operation under idle state**

- $\bullet$  Press [OK] key to enter main menu.
- Press [Up] key to enter call record.
- Press [Down] key to enter phonebook list.
- Press [Left] key to enter multimedia player.
- Press [Right] key to enter SMS menu.
- $\bullet$  Press [PickUp] key to enter outgoing call list.
- **•** Press the Left Soft key to enter main menu.
- Press the Right Soft key to enter phonebook.
- You can input phone number directly by number keys. Then you can dial or enter correlative options menu.
- You can use hot keys (long press number keys) to enter correlative shortcut menu.

In the above keys definitions, shortcut functions of 4 direction keys and hot key are the default shortcut functions ex-factory and you can reset under menu of hot key settings. But hot key functions of 0, 1, \*, and # are fixed and you cannot modify.

## **1.1.4 Key operation when without SIM card**

- $\bullet$  Press [OK] key to enter main menu.
- Press [SKL] to enter main menu.
- Press [SKR] to enter "SOS".

## **1.2 LCD**

This phone is a clamshell with sole LCD. The graphic area of the main display is 128 (width)  $\times$ 160

(height) pixel, and does not have hard icons, capable of displaying 262K color, TFT.

The following icons indicate the current mobile phone states, such as battery power, network signal, and etc.

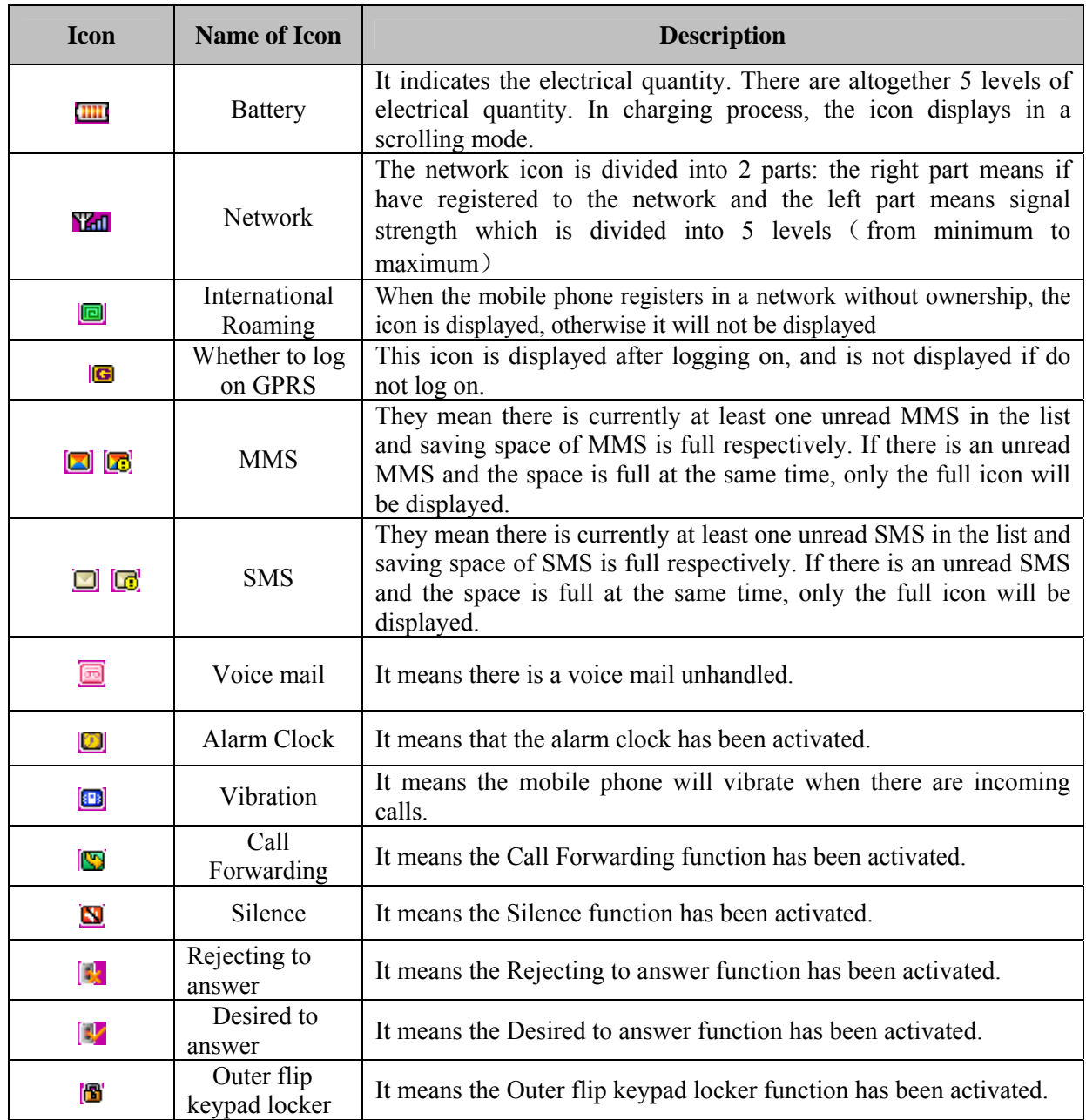

## **1.3 Battery assembly and unassembly**

## **Battery assembly**

Put the couple of tubers on the top of the battery right on the grooves of battery slot. (Note: you should have the side with 2 little pieces of sheet metal exposed to the phone and corresponded with the 2 metal columns in the battery slot.)

Push the battery to the phone and press it until it is locked.

## **Battery unassembly**

Pull the little rectangle handle at the bottom of the battery upward and outward to separate the battery and the transceiver. Then you can take it out.

## **1.4 SIM card assembly and unassembly**

## **SIM card assembly**

 Please buy SIM card from network service supplier. There is your phone number and user registered information stored in the SIM card. SIM card can be used in any GSM mobile phone with your phone number and registered information unchanged.

- Ensure the phone is off.
- Unpack the battery cover (push the side button downward by one hand and pull the battery cover out from the groove near the button by the other hand at the same time).
- Unpack the phone battery.
- Put the SIM card's metal side downward (towards the phone), with the SIM card with bevel outward and push the SIM card to the SIM card slot horizontally.
- Pack the battery.
- Cover with the battery cover (Put the couple of wider tubers on the side of the battery cover right on the grooves of the mobile side slot. then push the other side of the battery cover and it can be locked with the phone).

## **SIM card unassembly**

- After the phone is turned off, unpack the battery cover and the battery.
- Push the SIM card outward horizontally to get the SIM card out.
- Pack the battery and cover the battery cover.

## **1.5 Battery charging**

Warn: Only battery, charger and accessories certificated by Haier to be applicable to the specific type of mobile phone can be used. Using other types of battery, charger and accessories is possible to violate the recognization or guarantee clauses of the mobile phone and lead to danger. Don't place the battery on the places overheated or overcooling and please put it on the place where children are out of reach.

- Insert the charger's plug into the electrical socket of 220V alternating current.
- Insert the charger's adapter into the connector at the bottom of the mobile phone and push the adapter into the connector slot.
- The electricity bar in the icon of the battery power starts to scroll, which indicates the mobile phone is in charge state. In off state, charging cartoon will be displayed on the LCD.
- After the battery is fully charged, the icon stops scrolling and now you can take it out from the mobile connector.

Note: The only way to stop charging after beginning to charge is drawing the charger out. So please use plug easy to insert and draw.

## **2. Function introduction**

## **2.1 On**

## **Turn on**

Normally you can turn on the mobile phone by long pressing [On/Off] key.

## **Input PIN code**

To prevent others from using your SIM card easily you can set PIN code. After settings PIN code is

needed when the mobile phone is turned on.

- Input PIN code. (For the concern of secrecy, "\*" will replace the inputted number; for wrong inputting you can use the Right Soft key to clear).
- The mobile will confirm the PIN code is right by [OK] key. Then it starts to register network.

Once network's name is displayed on the screen, you can dial or answer calls. Otherwise registering to the network for the second time is needed.

*Note: SIM card will be locked after inputting of PIN code is wrong for three times. Then you should contact SIM card supplier.* 

## **2.2 Off**

## **Turn off**

In all conditions you can turn off the mobile phone by long pressing [On/Off] key.

## **2.3 Dial**

- You can use this function only after network's name is displayed on the screen.
- Input phone number.
- You can press [PickUp] key to dial directly or you can choose dial menu in options menu. If you choose IP dialing and IP number has been inputted under phonebook menu (for example IP special service number China Mobile supports is 17951) the service number will be added before the inputted number by you automatically and dialing is made.

## **End a call**

You can end a c all by pressing [End] soft key or [On/Off] key.

## **Dial a dialed number**

If you press [PickUp] key on the idle screen "Outgoing call" list will be displayed on the phone. You can choose any one of them by [Up]/[Down] key, then press [PickUp] key to dial directly.

## **Dial an international call**

- You can press  $[*]$  key until "+" is displayed on the screen.
- Input country number.
- Input area number (Generally the beginning "0" is not included) and phone number.
- You can press [PickUp] key to dial directly or you can choose dial menu in options menu.

## **Dial two numbers at the same time (Network support is needed)**

You can hold the current call and dial another call at the same time:

- Press the Left Soft key to enter menus to select "Call holding" to hold the current call and input phone number directly on keypad. Then press [PickUp] key to dial.
- You can also press the Left Soft key to enter menu of "Phonebook" to select a number. Then you press [PickUp] key to dial and the previous call will be in holding state.

#### **Switch calls (Network support is needed)**

 If you have 2 calls at the same time, one is held and the other is activated. You can press the Left Soft key to enter menus to select "Switch" to switch between the 2 calls.

## **2.4 Answer a call**

#### **Answer a call**

You can press [Answer] soft key or [PickUp] key to answer.

## **Reject a call**

You can press [Reject] soft key or [On/Off] key to reject.

#### **Answer the second call (Network support is needed)**

If call-waiting function has been set when there is a second call, reminding will pop up. Now you can:

- Answer the second call and the current call is held.
- Reject the second call by pressing [On/Off] key.

#### **2.5 Inputting method**

The inputting method used in the mobile phone is Chinese Star.

During using you need to input text messages frequently, such as names in phonebook, SMS, text in notebook, etc.

There are 5 types of inputting mode:

- **Russian Multi-Tap**
- **Intellectual English:** Chinese Star Intellectual English is allow:
- **Multi-Tap** (abc/ABC): You can press the key with the letter you need. Once pressing will display the first letter on the key and quick pressing twice will display the second letter on the key. Analogically you can press until the needed letter displayed on the screen;
- **Number** (123): Inputting of numbers is allowed:

## **Switch inputting mode**

After opening an editor you can switch inputting mode by pressing [#]. Pressing [#] key repeatedly can switch between inputting modes calculatedly.

## **Input symbol**

Under all inputting modes you can switch to symbol inputting screen by pressing [\*] key. You can input symbol by pressing the number key on the left side of the symbol. Then it will return to the previous inputting mode automatically. If the symbols cannot be displayed on one screen you can turn pages by [Up]/[Down] keys.

#### **Screen layout**

**Text area** Inputted text will be displayed.

**Inputting line** The most popular letters combination that consists of letters inputted by you will be displayed.

**Line waiting to be chosen** The line waiting to be chosen is under the inputting line. If the letters combinations cannot be displayed in one line you can turn pages by [Up]/[Down] keys.

#### **Delete**

If the inputting line is not empty the most right character or symbol will be deleted firstly if you press the Right Soft key. At the same time the content of the line waiting to be chosen will be updated until the whole inputting line is deleted to empty. Long pressing the Right Soft key will clear the whole inputting line.

If the line waiting to be chosen is not empty and the inputting line is empty the content of the line waiting to be chosen will be cleared firstly if you press the Right Soft key.

If both of the inputting line and the line waiting to be chosen are empty the character left to the cursor in text area will be deleted if you short press the Right Soft key. If no character is on the left side, the character on the right side will be deleted. Long pressing the Right Soft key will delete all contents in text area. If the text line is empty, short pressing the Right Soft key twice will exit from the current editor and return to the previous state.

## **2.5.1 Russian Multi-Tap**

 84-20-0042-20-06 17 The operation is the same with that of Intellectual English and you can refer to "2.5.2 Chinese Star Intellectual English".

## **2.5.2 Chinese Star Intellectual English**

For each letter of the wanted English word, you only need to press the corresponding number key once, regardless of the list sequence of the letter on the key. All possible letter combinations will be displayed on the inputting line. You can move the cursor to the line waiting to be chosen by [Down] key. If there is an arrowhead on the right it means there are alternatives and you can press [Up]/[Down] key to choose. Then press [Left]/[Right] key to move the selecting box to the desired word and press [OK] key to finish the word's inputting. The English word will be added after the current cursor in the text area.

## **2.5.3 Multi-Tap**(**abc/ABC**)

The inputting is operated in the text area directly.

You can press the key with the letter you need. Once pressing will display the first letter on the key and quick pressing twice will display the second letter on the key. Analogically you can press the key repeatedly until the needed letter displayed on the screen.

## **2.5.4 Number**(**123**)

The inputting is operated in the text area directly.

You press number keys of [0]-[9] and the corresponding number will be added to the editing text area.

## **2.6 Phonebook**

The mobile phone provides phonebook and you can save the frequently used numbers and messages in the SIM card or mobile phonebook. At the same time you can also lookup, add, modify, dial, send SMS and etc.

*Note: When the phone is just turned on the phonebook cannot be used temporarily for it is under initialization. You can try later.* 

#### Phonebook classifing

Phonebook can be classified into 2 kinds: SIM card Phonebook (Capacity depends on that of SIM card) and mobile Phonebook (Can save 500 name cards). Their contents and operations are different. However they are mixed in the list. There is a icon seemingly like SIM card on the right of the SIM card number records while there is a seeming icon of the default domain on the right side of the mobile phonebook's records.

SIM card Phonebook

Each record of SIM card includes a name, a number and an ID image.

Mobile Phonebook (That is Intellectual Phonebook)

Each record of Intellectual Phonebook is called "Name card". Each name card includes the following information:

- **Name**
- **ID** image
- Group
- Number, includes 5 kinds of numbers and you can input one or several types of them. The numbers are Mobile number, Office number, Family number, Fax number and Pager number.
- Email
- Address
- **Postal code**

#### **Note**

Each name card should contain name (Can not be empty) and at least one piece of information of other catalogs.

In mobile Phonebook, you can group the name cards. When the focus is on the group settings box you can select different group by the Left/Right key and different group has different ring.

#### **2.6.1 Lookup**

You can enter the mix list of SIM card and the mobile phonebooks through the menu. Firstly you can input the desired name or the first character of the name or directly press [OK] key to enter the list. If the inputted name or the first character exists in the list, the list will scroll to the first record satisfying the requirement. Otherwise it will display from the first record.

*Using technique: You can press [Down] key to enter phonebook list directly under idle state.* 

When looking up phonebook list, you can move to the record beginning with the letter quickly by pressing the first letter of the name and then browse with the keys of [Up]/[Down].

Take [2] key for example, there are only characters of "A", "B", "C" defined as valid "Pinyin character" for this key. Then if you press key [2] in the phonebook list, it will automatically look up the Chinese and English names beginning with the three characters one after another in the phonebook.

Using technique: if there are names beginning with A and C in the phonebook and record beginning with C is your needing, you can press key [2] once to get names beginning with A and press key [2] twice to get names beginning with C.

#### **2.6.2 Phonebook list**

You can enter the mix list of SIM card and the mobile phonebooks through the menu to view all records.

Entering the phonebook list, you can select certain record by pressing "Up"/ "Down" key. In options menu you can take the following operations:

- Add: Add new contacts and numbers.
- Lookup: You can input the first character of the desired name to look up the contact.
- Dial : This menu of "Dial" includes "IP Dial", "Dial", "IP Hand free dial", "Hand free dial". Before IP Dial you need to input IP special service number first.
- Send SMS: You can send SMS to the default number of the selected record.
- Send MMS: You can send MMS to the default number of the selected record.
- Send name card: You can send the information of selected contact to others by SMS.
- Send by IRDA: You can send the selected contact to the available IRDA equipment nearby.
- Modify: Modify the selected record.
- Delete record: Delete the selected record.
- Quick dial: Set the shortcut key for the default number of the selected record.
- Copy to the mobile (If the record is in the SIM card):

If you copy the selected SIM card record to the name card of the mobile phonebook, the phone number of SIM card record will be put in the cell phone number domain in the name card (and is automatically set as default domain).

Copy to SIM card (If the record is in the mobile):

The name card of selected mobile phonebook has 5 phone numbers for the most. This operation will copy all phone numbers to the SIM card and each number is a record in the SIM card. The names of the records are the same, which come from the name domain of the name card.

Move to the mobile (If the record is in the SIM card):

It is similar to the copy except that after copying the original record will be deleted.

Move to SIM card (If the record is in the mobile):

It is similar to the copy except that after copying the original record will be deleted.

For the selected mobile phonebook record, if there are non-number domains in the record (such as e-mail, note, address, postal code), these domains will be retained all the time. If the selected intellectual phonebook record only has phone number domains, the record will be deleted after all domains have been moved to the SIM card phonebook.

- Set as rejecting call: You can set the selected number as rejected call. If the record you select is in the mobile, the default number will be added into the rejected number list.
- Set as only desiring call: You can set the selected number as only desired call. If the record you select is in the mobile, the default number will be added into the only desired number list.

#### **2.6.3 Add new number**

#### **SIM card**

You can move the cursor between Name, ID image and Mobile number by pressing "Up"/ "Down" keys. When the cursor is in the ID image area you can open menus of picture type by selecting "Set ID image" of the Left Soft option. The maximum size of a picture set as ID image is 128\*160.

When the cursor is in the mobile phone and name areas you can input contents directly.

#### **The mobile phone**

If the current storing place is the mobile you can input email, address and other information as well as name, number.

You can move the cursor between Name, ID image, group, number and other information by pressing "Up"/ "Down"keys. When the cursor is in the ID image area you can open menus of picture type by selecting "Set ID image" of the Left Soft option. The maximum size of a picture set as ID image is 128\*160.

When the cursor is in the group area you can select different group by pressing "Left" / "Right" key.

When the cursor is in the name, number and other information areas you can input contents directly.

#### **2.6.4 Group numbers**

For 6 groups you can modify their names and set the pictures of them.

## **2.6.5 Storing place selection**

If you have chosen one kind of phonebook (SIM card or the mobile), the newly added number will be saved under the kind of phonebook.

## **2.6.6 Copy all**

#### **From the SIM card to the mobile**

As long as the capacity of mobile phonebook is still not full, you can copy records one by one until all are copied or the space is full.

When you copy all records in the SIM card, the names and numbers are copied to the mobile phonebook and the phone number in SIM card is set as the default phone number of the name card at the same time.

#### **From the mobile to the SIM card**

As long as the capacity of SIM card phonebook is still not full, you can copy records one by one until all are copied or the space is full.

The name card of the mobile phonebook has 5 phone numbers for the most. This operation will copy all phone numbers to the SIM card and each number is a record in the SIM card. The names of the records are the same, which come from the name domain of the name card.

## **2.6.7 Move all**

It is similar to the above Copy all except that after copying the original record will be deleted.

For the selected mobile phonebook record, if there are non-number domains in the record (such as e-mail, note, address, postal code), these domains will be retained all the time. If the selected intellectual phonebook record only has phone number domains, the record will be deleted totally after all domains have been moved to the SIM card phonebook.

#### **2.6.8 Delete all**

#### **Delete the mobile**

By selecting the menu you can clear all records in the mobile phonebook.

#### **Delete the SIM card**

By selecting the menu you can clear all records in the SIM card phonebook.

#### **2.6.9 Capacity query**

You can get the capacity information about the phonebooks of the SIM card and the mobile by selecting the menu. It includes:

- $\bullet$  Used capacity.
- Total capacity.
- Using percentage.

#### **2.6.10 Personal information**

You can modify, delete, send and display the personal information of the mobile owner.

#### **2.7 ID image**

You can link a picture or photo in the mobile (no larger than  $128*160$ ) with a name card in phonebook. After they are linked whenever there is an incoming call, the linked picture will be displayed on the incoming interface. For short it is called "ID image". Similarly after they are linked when you are dialing, the ID image picture will be displayed on the dialing interface.

#### **2.8 Safe**

To avoid disclosing your important personal information unconsciously you can selectedly hide the information beforehand. The information in safer is invisible in the normal list. In this way the important information can be protected and query by others can be avoided as well.

 Only after you have inputted right password you can enter the safer. As long as you input password under idle state and enter the safer you can see the information in the safer.

Safer settings menu is not in the normal menu but activated by password. That is you input  $\cdot$ \*XXXX\*" in idle state the menu will appear automatically. Thereunto XXXX is the safer password and you can modify in the safer settings menu. The original one is 0000. After having bought the new mobile, you can input "\*0000\*" in idle state. The safer settings menu will be displayed on the screen. Then you can operate correlatively.

The type of protectable information is SMS.

To hide the SMS in the safer you can select "Move to safer" in options when viewing the SMS.

## **3. Menu operation**

*Note: Only with valid SIM card inserted you can use all menus later introduced normally. If no SIM card inserted it is restricted after the mobile is on with "Insert SIM card" displayed on the screen and only the limited menus can be used. In idle state you can enter emergency dialing preparation editor by pressing number keys. The maximum numbers is 10. The purpose of the function is allowing you to dial emergency numbers by keypad without SIM card.*

In idle state you can enter main menu by pressing the Left Soft key. You can select menus by [Up]/[Down]/[Left]/[Right] keys. After choosing any menu you can enter the sub-menu by pressing [OK] key.

*Note: In the main menu you can also directly press keys from "1" to "9" to enter the corresponding menus.*

You can browse all levels menus by keys of  $[Up]/[Down]$  and enter the sub-menu by pressing  $[OK]$  key or [Confirm] soft key. Short pressing [Return] soft key will return the upper-level menu. Short pressing [On/Off] key can directly return to idle state.

## **3.1 Call record**

## **3.1.1 Outgoing call**

After entering "Outgoing call" menu you can see outgoing calls records(All dialed calls from the phone no matter if it is answered).

Selecting certain record in the list you can directly dial by the green PickUp key and also check the time of the outgoing call by pressing "OK" key. Now you can press [Options] soft key to enter options list and the functions can be operated are:

- Dial: This "Dial" menu includes "IP dial", "Dial", "IP hand free dial" and "Hand free dial".
- Send SMS: You can send SMS to the selected number.
- Edit before dial: You can open dial screen with the selected number displayed on the screen. You can directly press the green key to dial or edit before dial.
- Send number: You can send the others the selected number by SMS.
- Delete: You can delete the call record.
- Check number: You can check the phone number.
- Save (this option will appear only for unsaved number): You can save the selected number into phonebook.
- Set as rejecting call: You can add the number into the rejecting call list. If the selected item is in the phone the default number will be added into the rejecting call list.
- Set as desiring call: You can add the number into the desiring call list. If the selected item is in the phone the default number will be added into the desiring call list.

#### **3.1.2 Answered call**

After entering "Answered call" menu you can see answered calls records on the screen. Operation is same with that of "Outgoing call".

## **3.1.3 Missed call**

After entering "Missed call" menu you can see missed calls records on the screen. (The rejected incoming calls are also missed calls). Operation is same with that of "Outgoing call".

## **3.1.4 Delete**

You can delete all call records under "Outgoing call", "Answered call" or "Missed call".

## **3.1.5 Call timer**

- Last call: Last call time.
- Outgoing call: Outgoing calls time.
- Answered call: Answered calls time.
- Reset: Reset all calls time to zero.

## **3.1.6 Last GPRS operation**

The byte numbers of last GPRS throughput will be displayed.

## **3.2 Mobile phone settings**

#### **3.2.1 Phone settings**

#### **3.2.1.1 Screen settings**

#### **Wallpaper**

You can select pictures under different folders as wallpaper.

#### **Color theme**

You can set the color theme of the phone. After entering menu of "Color theme", you can select certain theme to preview by "Up"/ "Down" and save the settings by the Left Soft or "OK" key.

## **Contrast adjust**

You can change the backlight contrast of the screen.

## **Idle screen settings**

You can designate the idle screen type of the screen, such as "Digital", "Analog", etc.

#### **Backlight**

You can set the lasting time of backlight.

#### **Welcome text**

This menu will open text editor and you can edit the welcome text after the On animated picture.

## **3.2.1.2 Auto on/off**

The phone can be turned on/off automatically. You can set it on or off.

#### **3.2.1.3 Languages**

You can set the language of the displayed menus and reminding messages.

## **3.2.1.4 Hot key settings**

This function provides you quick execution of some often used orders without entering menus to confirm one by one and it is very convenient.

Thereunto, keys of [0], [1], [\*], and [#] are fixed and not to be changed by you.

Long pressing [0] key you can enter WAP;

Long pressing [1] key you can dial voice mailbox;

Long pressing  $[*]$  key you can input "+";

Long pressing [#] key you can activate or close meeting mode.

*Note: Hotkeys are only valid in the idle screen.*

After entering hotkeys menu you should select a hotkey firstly and press keys of [OK] or [Confirm] soft to enter functions list. Now you can select from them and reset for the hotkey. The shortcut settings can be canceled by selecting "Clear hotkey".

*In idle state if the key is preset long pressing certain key from 2-9 can execute the set function. If it is still not set "No hotkey" will be alerted. After confirming the functions list will be opened and you can set directly.* 

## **3.2.2 Ringer settings**

## **3.2.2.1 Incoming call ringer**

There are totally 6 groups in the mobile phonebook. Different group has different ringer to let you know which group the incoming call comes from.

 84-20-0042-20-06 23 In each group there are 2 kinds of ringer to select. When you are browsing the selected ringer will be played after some time delay at the set volume (if the current setting is silent, it is the small volume).

Ringers of each group are: "Standard melodies" and "Own melodies". "Standard melodies" are embedded of the phone when it is in the factory while "Own melodies" are defined by yourself through MMS, IRDA, and WAP or downloaded by USB, or recorded by the recorder.

#### **3.2.2.2 Alarm clock ringer**

You can set the alarm clock ringer. It's setting is similar to that of "Incoming call ringer".

#### **3.2.2.3 SMS alert ringer**

You can set the SMS alert ringer. It's setting is similar to that of "Incoming call ringer".

## **3.2.3 Call settings**

#### **3.2.3.1 IP special service number**

You can save the IP special service number inputted by you. Then when selecting IP dial you can dial directly without inputting the service number again. Please note that the inputted IP special service number must be supported by the registered operator otherwise you cannot dial.

#### **3.2.3.2Answering way**

## **PickUp key answer**

You can press the green key to answer.

#### **Anykey answer**

You can press any key besides the red key, the Right Soft key and the keys on the outer flip to answer.

#### **Open flip answer**

You can answer by opening the flip only.

## **3.2.3.3 Auto redial**

You can activate or close the function.

After the function is activated if the call is not answered it will redial automatically at certain time interval. It will remind when each redialing is made. You can press the Right Soft key to end the dialing.

During redialing if you use the phone the redial will be exited automatically.

## **3.2.3.4 Auto answer**

You can activate or close the function. After the function is activated if there is an incoming call the call will be answered automatically after short time of ringer.

## **3.2.3.5 Call waiting**

• GSM call:

After the function is activated if there is a new incoming call during a call, the call waiting screen will be displayed on the screen to let you to select if to answer the second call. After the function is closed if there is a new incoming call during a call, it will not remind and the caller will hear busy sound. You can activate, close or check status.

 $\bullet$  GPRS call:

When GPRS is ongoing and there is an incoming voice call you can select the menu to decide if to be reminded. You can activate or close.

## **3.2.3.6 Call forward**(**Network support is needed**)

Under conditions of inconvenience or others you can forward the incoming call to other phones (or fax) and set the forwarding conditions. This function needs network supports.

## **Unconditional**

As long as there is an incoming call it will be forwarded to the preset number.

#### **When busy**

When the user is busy or rejects to answer, the incoming call will be forwarded to the preset number.

## **No reply**

When the user does not reply the incoming call will be forwarded to the preset number.

#### **Not reachable**

When the user is unreachable the incoming call will be forwarded to the preset number.

## **Cancel**

The phone applies to the network to turn off call forwarding.

#### **Status**

You can get all forwarding status by the query.

## **3.2.4 Date and time**

You can input and set the date and time of the phone. You can press "Up"/"Down" key to move the cursor to the editor of date and time and directly press number keys to input. If the value you input exceeds the range, the default minimum/maximum values of date or time will be displayed automatically.

#### **3.2.5 Network settings**

#### **3.2.5.1 Preferred networks**

Preferred networks list is saved in the SIM card and the list decides the trying sequence of the phone when auto registering networks.

 $\bullet$  Show list

The preferred networks list is displayed and the network with highest priority is listed in the upper.

You can enter "Preferred networks" by pressing [Confirm] soft key. Then pressing [Preferred] soft key you will be reminded with "Preferred networks confirmed". As a result the network is moved to the utmost of the list, indicating it is with the highest priority.

Delete list

After confirming you can see the preferred networks list and you can select one of them to delete by pressing [Delete] soft key.

Available networks

After it is confirmed the available networks will be searched and listed on the screen. You can select any one of them and add it at the end of the preferred networks list by pressing [Add] soft key.

Add existing networks

After it is confirmed the existing networks saved in the phone will be searched and listed on the screen. You can select any one of them and add it at the end of the preferred networks list by pressing [Add] soft key.

Add network code

After it is confirmed the editor will be opened. You can input the mobile country code and mobile network code ordinally. After confirming again you can add the code into the preferred networks list.

#### **3.2.5.2 Attach GPRS**

When you are attaching GPRS you can choose from "Always attached" or "Attached during using data".

#### **3.2.5.3 Network account**

In this menu you can select certain connecting account. When you use WAP or send MMS, the selected mode is connected to GSM or GPRS network.

 84-20-0042-20-06 25 Note: Normally the configured files and parameters of the phone have been set when it is from factory. If you want to add or change configured parameters you should contact the network operator to get the correct ones. If you cannot use normally for reasons that you have changed the configuration or the network operator has changed the configured parameters, please forgive that we will not inform and not assume the

following results. Please consult the network operator to get the latest information. The following options depend on the operator and or the applied service. The main reason of wrong information during connection is wrong parameter. If wrong connection occurs please contact your network operator for more details. Some operator will send you Internet surfing parameters in SMS. Some preset configured modes may be locked to avoid resetting and renaming.

In this menu the connecting account list will be displayed and you can select certain account. You can open options menu by pressing the Left Soft "Option" or OK key. The options include "Check" and "Edit". You can browse the currently selected account information by "Check" and edit the account information by "Edit". The detailed editing contents are:

## Account name

You can rename the selected connecting account.

## Network carrying

You can use WAP in 2 ways: the classical GSM or GPRS. Now you can set :

Only use GPRS: Only use GPRS.

Only use GSM: Only use GSM.

## GSM settings

You can set:

- $\bullet$  Data call type: ISDN (number way) or analog way.
- Phone number: Input the needed outgoing number. When the phone is on line the number will be dialed automatically.
- User name: Logging on the WAP server needs the user name.
- z User password: Logging on the WAP server needs the user password.

## GPRS settings

You can set:

- APN settings: Set the name of importing point.
- User name: Logging on the WAP server needs the user name.
- User password: Logging on the WAP server needs the user password.

#### **3.2.5.4 Register again**

After confirmation the phone will search the available network immediately that will be listed on the screen. After you have selected one of them and press [Register] soft key the phone will try to register on the network.

## **3.2.6 Guard settings**

## **3.2.6.1 Firewall**

## **SMS Firewall**

SMS Firewall function provides you with a simple and quick way to avoid the Garbage SMS. After receiving the SMS the phone recognizes if it is "Garbage SMS" and saves "Garbage SMS" in "Garbage SMS box" temporarily.

SMS Firewall settings

You can make correlative settings related with garbage SMS receiving by the menu.

If you have set "Against garbage", when there is a new SMS from the Garbage SMS number, you will be reminded of garbage SMS according to the "Alert type" you have set. Then it will be moved to "Garbage SMS box".

If you have set "By mobile phone only", when there is a new SMS, the phone will judge if the SMS

sender number is a normal mobile phone number. Then the phone e will remind you according to the "Alert type" you have set.

If you have set "Off", this function will be turned off.

• Garbage number list

You can select "Add" to add new garbage number or "Search" to enter garbage numbers list to change or delete by pressing the Left Soft key.

Alert type

There are 2 kinds of garbage SMS alerting:

After you have set the type of "Garbage SMS alerting", when there is a new garbage, only an alerting box of new garbage will be displayed on the screen without any alerting voice and you can not check the content of the SMS but to return.

After you have set the type of "Ordinary SMS alerting", when there is new garbage, the phone will remind you by ringer or vibrator as normal SMS. You still cannot check the content of the SMS but to return. if wanting to check the content of garbage content you can only go to garbage SMS.

## **Call filter**

Call filter function provides you with a simple and quick way to avoid the undesired calls. "Rejecting list" is list of all calls that will be rejected automatically while "Desiring list" is list of all calls that are only desired and the rest will be rejected all.

Rejecting list

You can add, lookup, change and delete the rejecting list. The menu includes sub-menus of "Add", "Lookup" and "Delete all".

"Add" includes "New number" and "Phonebook". "New number" is used to open number editor. After inputting the new number you can save it into the rejecting list. "Phonebook" is used to open phonebook list. You can select from the list and save it into the rejecting list.

You can check the rejecting list by "Lookup". After selecting a rejecting call you can enter options of "Change" and "Delete" by pressing the Confirm soft key. "Change" is used to open number editor to change the selected rejecting call number while "Delete" is used to delete the selected rejecting call number.

*Note: You should add area number before the number that you want to reject. Such as for 12345678, with the staying area number is 000, when you add it into list needing to be rejected, it should be set as 00012345678. Friendly reminder: For your convenience you can add area number when you save phone number into phonebook. In this way after you set list needing to be rejected through "Phonebook", you don't need to add area number through option of "Change" under menu of "Lookup".*

• Desiring list

The operation is the same with that of "Rejecting list".

• Call filter set

You can activate rejecting, desiring call and turn off the anti-disturbing function (only one of them is valid at the same time).

## **Information privacy**

You can protect your important information of the phone, including SMS, phonebook and call list.

You can set passwords for SMS, phonebook and call list at the same time or only set for several of them or set for none. When it is set you can press the Left Soft key to activate or close the option or press OK key to save. After the protection function has been activated password for information privacy will be required before you lookup or use the function.

If the password you inputted is wrong, wrong password will be reminded to you directly.

Password for information privacy has 4 digits and the default is "0000" which can be changed by you.

## **Change password**

You can change the password for information privacy here.

## **3.2.6.2 PIN code**

You can turn on or off PIN code function by "PIN code". If the function is activated you should input PIN code when you turn on the phone. Many functions are unavailable without correct PIN code.

## **3.2.6.3 Change PIN code**

You can change PIN code and PIN2 code by "Change PIN code".

#### **3.2.6.4 Call barring**

The function allows you to bar the outgoing call or answering. Before using you should input the barring password provided by the operator and validate it on network.

- Bar all outgoing calls: With this function on, all outgoing calls are barred.
- $\bullet$  Bar international calls: With this function on, all international calls are barred.
- Local calls only: With this function on, all international calls except for calls of the network-registered country are barred.
- All incoming: With this function on, all incoming calls are barred.
- Roaming incoming: With this function on, all incoming calls when roaming are barred.

If selecting to activate call barring, you should input the barring password. If the password is correct, the phone will contact the network to apply to activate the function.

## **Cancel barring**

The meanings of items under "Cancel barring" are the same with the above.

If selecting to activate to cancel barring, you should input the barring password. If the password is correct, the phone will contact the network to apply to cancel the function.

#### **Barring status**

The meanings of items under "Barring status" are the same with the above.

After you have chosen and confirmed the required item, the phone will send query application to the network. Then the feedback from the network will be displayed on the screen with the current status for your information.

#### **Change SS code**

You can change the call barring password by this menu.

## **3.2.7 Factory settings**

It is used to resume the set of parameters, including Enviorment modes, Phone settings, etc, when in factory without deleting your personal data.

## **3.3 Enviorment modes**

Enviorment modes allow you to use the preset parameters assembly by simple operation in special conditions. There is a remark that means it is selected on the right side of the current mode.

Enviorment mode is a set of preset characteristics definitions. The previous settings will be covered after it is enabled. The phone provides a set of default modes: Standard, Silent, Meeting and Outdoor.

For each mode there is a set of default values (refer to the following table). You can personalize according to your own preferences. The modified items will be saved into the mode and will be valid after the mode is enabled.

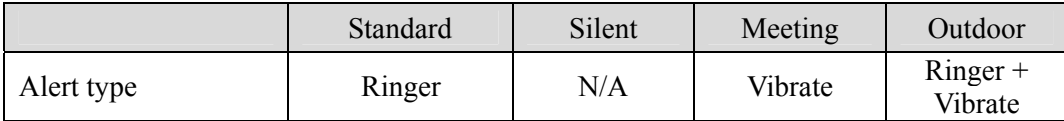

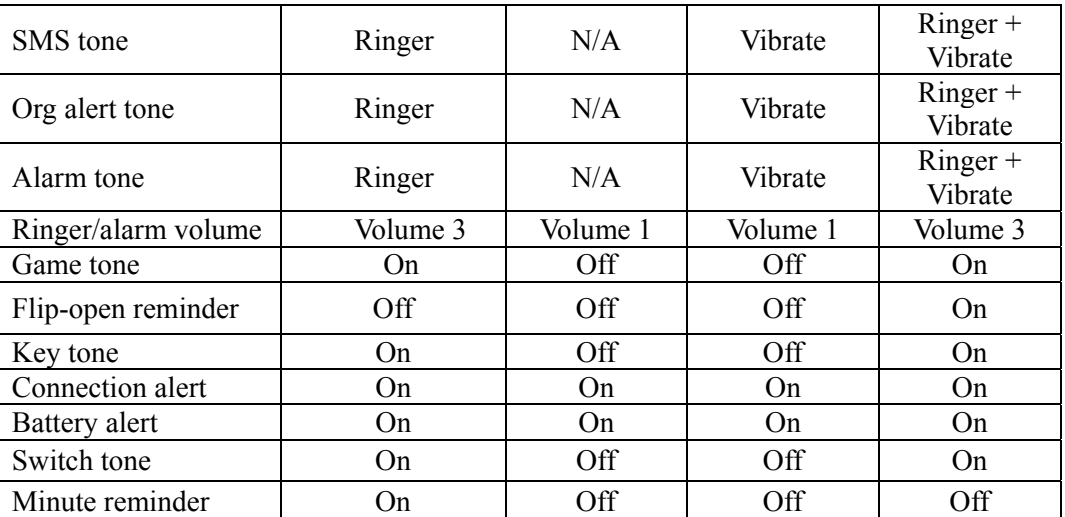

Each mode has 3 menus: "Enable", "Personalize" and "Rename". You can choose "Enable" to enable the selected mode and "Personalize" to modify the values of the selected mode and "Rename" to change the name of the selected mode.

## **3.4 Business assistant**

## **3.4.1 E-book**

 Function of "E-book" is similar to notebook of windows. You can create new text file, input text, save, modify, delete and etc. Only E-book coded in Unicode is supported.

After E-book is entered without existing file, editor will be opened and you can new text file. If there are already existing files, the file list will be displayed on the screen and the "Options" soft key provides the following functions:

- Create: Empty file will be opened and you can edit new text file.
- Open: The selected file will be opened to check.
- $\bullet$  Delete: The selected file will be deleted.
- Rename: The selected file will be renamed.
- Details: You can check the information of the selected file, including file name, size, etc.
- Send by IRDA: You can send the selected file by IRDA.

## **3.4.2 Organizer**

In this menu you can new, check, change and delete schedules or check the capacity. After the Organizer is opened the monthly calendar will be displayed on the screen and you can open options menu by the Left Soft key. You can switch to weekly calendar by selecting "Weekly" and vice versa.

## **3.4.2.1 New**

#### • **Meeting**

You need to set date, beginning time, ending time (ending time is later than beginning time), text, alert type and repeat type.

## • **Memo**

You need to set date, time, text, alert type and repeat type.

#### **3.4.2.2 Check**

You can check all schedules of the month (under monthly calendar) or the week (under weekly calendar).

## **3.4.2.3 Check all**

You can check all schedules saved in the phone.

## **3.4.2.4 Delete all**

By selecting the menu and confirming, you can delete all (including passed and not happened) schedules

once.

## **3.4.2.5 Delete passed**

By selecting the menu and confirming, you can delete all passed schedules once.

## **3.4.2.6 Capacity**

You can check the using conditions, used numbers, total numbers and used percentage of schedules by this menu.

## **3.4.2.7 Weekly/Monthly**

After Organizer is entered, the current monthly calendar is the firstly displayed. Mark on the date box of certain day means there is a schedule at that day. You can switch to weekly calendar by selecting "Weekly" soft key.

Under weekly screen you can also switch to monthly calendar by selecting "Monthly" soft key.

You can check the detailed schedules of certain day by pressing direction keys to select the day and then pressing [OK] key.

## **3.4.3 IRDA**

The phone is integrated with infrared technology, called IrDA, which allows you to connect wirelessly with another equipment up to IrDA standards (such as another mobile phone, computer or PDA, printer, etc) to send or receive data.

Note: The files with copyright protection cannot be sent. When connecting with a computer you should enable the IrDA firstly.

## Receive

To ensure the success of connecting you need to put the IrDA connector of the phone rightly on another equipment's IrDA connector in a valid range. When other equipment is sending you data, you will be reminded of if to accept. When receiving you can see the correlative information on the screen. The receiving will be canceled on the following conditions:

- The mobile phone cannot find the other equipment and there is an over-elapse of time before data transmission.
- z IRDA connection blocked.
- The delivered file is oversized and cannot be managed in the mobile phone.

## Modem

You may connect the mobile phone with PC in this option. If connection succeeds, the mobile phone can be used as a Modem. You should put the IrDA connector of the phone rightly on PC's IrDA connector in a valid range. It will begin to connect by the menu is selected and the below setting process takes Windows 2000 for example.

- 1. Put the IrDA connector of the phone rightly on PC's IrDA connector closely and select "Modem". Then the phone will begin to connect.
- 2. If it is the first time to connect a drive will be installed on the PC automatically. If it is successfully installed, a wireless icon will appear in the tray of taskbar on the right-down corner of the PC screen.
- 3. Selecting "Phone and modem options" from control panel of PC and switching to "Modem" after opening the dialog box, you will see a successfully linked modem in the modem list, normally named as "Standard Modem over IR link". If several IrDA modems have been installed, it may be named as "Standard Modem over IR link #n", n is plus integer, such as 1, 2, 3, etc. Certain connecting COM port will be displayed after the modem, such as COM3, COM4, etc.
- 4. Select the modem of "Standard Modem over IR link #n" connected to certain COM port and press "Property" button on the dialog box to set the property of the modem. Switch to "Advanced" and input *at+cgdcont=1,"IP","cmnet"* in "Additional initializing order" inputting box. Finally you

should confirm to save.

- 5. Open "Network and dial connection" from the control panel of PC. Then select "New connection" and press "Next" according to screen reminding. Then select network-connecting type as "Dial to Internet" and press "Next" to select "Manual set Internet connection" to make it to connect through LAN. Then press "Next" to select "Connect with modem through phone line". Then press "Next" to select the successfully connected modem of "Standard Modem over IR link". Then press "Next".
- 6. Then it begins to allocate connecting account information. You can input "*\*98\*1#*" in the phone number inputting box of account connecting dialog box and cancel the selected multiple choice box of "Use area number and dial rule". Then press "Next" and in account logging dialog box set the user name and password inputting box as empty, without inputting any information. Then press "Next" and PC will remind you of the empty user name and password. You should press confirming and the dialog box of connecting name will be opened, where you can input your connecting name or use the default one. Then press "Next" and dialog box will remind you if to set a mail account. You should select "No" and then press "Next". Finally you press "Complete" and the connection is successful.
- 7. After connection is established, you can double click the connection to dial next time directly, no need to create a new connection again.
- 8. Double click the established connection and set the user name and password as empty. Press "Property" and select modem used in connecting in dialog box. Select the modem of "Standard Modem over IR link" which has been connected successfully and input "*\*98\*1#*" in the phone number inputting box. After confirming and saving return to the dial dialog box. Press "Dial" to dial. After successful dial you can log on Internet in PC and at the same time the received and sent bytes' numbers will be displayed on the mobile phone.

*Use of GPRS network: If you have enabled GPRS, please set the number of dial to Internet as \*98\*1#* (*no need of user name and password*)*.* 

*Use of Non-GPRS network: For customer of China Mobile please set the number of dial to Internet as 17201 (user name is 172 and password is 172).* 

*The above parameters such as "\*98\*1#" are those of China Mobile, just for reference.* 

## **3.4.4 STK**

*Note: The structures and menu's names, which cannot be changed, are set by the network supplier in the SIM card and the services provided maybe differ basing on different STK suppliers*(*Some SIM cards don't provide STK function*)*.* 

STK (SIM TOOL KIT) allows SIM card basing on intellectual card to run its own application software.

STK card can receive and send the SMS data of GSM, acting as bridge of SIM card and SMS. At the same time it allows SIM card to run its own application software. These functions are often displayed on the mobile phone screen that can be activated by software. The friendly text menus replace the kee-jerk way of "Dial-listen to-answer". So you can do complicated information search operation or deal easily by pressing.。

STK provides the value-added operation of SIM card with developable enviorment, which is a simple, easy to use developing platform. The mobile phone supporting STK card can provide extra STK menu. Contents of menus can be read from STK card and cannot changed by you. Contents of menus can differ basing on types of STK and can be changed by the network operator.

The phone supports value-added operations of STK. Different operators provide different operations. Take Beijing Telecom for example, the currently supported types of operations are:

- Mobile chat
- **Location**
- E-commerce
- **Information**
- Entertainment
- Personal assistant
- Email
- Customer service

## **3.5 Personal information**

#### **3.5.1 SMS**(**Network support is needed**)

SMS service provides a convenient and cheap way to communicate and you can send text messages to the accepter quickly. You can send messages to other mobile phones or other equipments that can receive SMS by "SMS" menu.

## **3.5.1.1 Write SMS**

Note: Before sending SMS you should set correct SMS service center number that can be gotten from the network supplier.

When you enter "Write SMS", the cursor stays at the editing box of "Send to" firstly. If the editing box of "Send to" is empty you can input numbers in the editing box directly or open phonebook list to select contact by "OK" key. If the editing box of "Recipients" is not empty you can press OK key to open group recipients list to add numbers.

After inputting recipients, you can press "Down" key to move the cursor to the text-editing box of SMS to input.

After the SMS is inputted you can press the Left Soft key to open options and operations provided are :

- Send and save: Send and save SMS.
- Send now: Send SMS.
- Save: Save SMS to unsent messages.
- Save as user define: Save SMS to user define SMS list.
- Add icon: Open icon list and you can select icon.
- Insert defined SMS: Open defined SMS list and you can select and insert.

Note: When sending fails, you can resend. If sending always fails please check the SMS service center number.

## **3.5.1.2 Mailbox**

Received SMS is saved in mailbox.

SMS can be saved not only in SIM card (capacity depends on SIM card) but also in the phone which can save 1000 numbers. You can choose the preferred place and if the preferred space is full (an empty position will be maintained in SIM card) it will be saved to non-preferred place.

In mailbox, saved SMS list is displayed, which can be checked by [Up]/[Down] keys.

After selecting any SMS at random and pressing [SKL] key you can delete the SMS or all SMS in the set.

After selecting any SMS at random and pressing [OK] key you can enter the next page to check the detailed content of the SMS. Now the Left Soft "Options" are:

- Reply: Set the sender's number as the aim number and open SMS editor in which you can input SMS content and send to the sender.
- Forward: By menu of "Forward", the selected SMS content will be displayed in the editor. You can send it out after editing.
- Delete: Delete the SMS
- Dial: Distill the sender's number and dial.
- Move to garbage bin: Move the SMS to garbage bin.
- Save sender's number: (If the sender's number is not in phonebook) you can distill the sender's number and save.
- Store SMS text number: You can distill the number in SMS text and save and dial. The option will appear only when SMS text contains numbers.
- Move to phone: The option will appear only when SMS is saved on SIM card.
- Move to favorite: Move the SMS to favorite.
- Move to safer: Move the SMS to safer.

## **3.5.1.3 Unsent messages**

If you select "Save" after editing, the SMS will be saved in the mailbox.

 In the mailbox, saved SMS list is displayed on the screen in list, which can be selected by [Up]/[Down] keys. Pressing the Left Soft key can delete the selected SMS or all SMS in the set.

 After selecting any SMS at random and pressing [OK] key you can enter the next page to check the detailed content of the SMS. Now the Left Soft "Options" are:

- Send now: You can send SMS to the sender directly. If no sender you can input.
- Forward: By menu of "Forward", the selected SMS content will be displayed in the editor. You can send it out after editing.
- Delete: Delete the SMS

## **3.5.1.4 Sent messages**

If you select "Send and save" when sending, the SMS will be saved in the mailbox after successfully sent.

 In the mailbox, SMS is displayed on the screen in list, which can be selected by [Up]/[Down] keys. Pressing [SKL] key can delete the selected SMS or all SMS in the set.

 After selecting any SMS at random and pressing [OK] key you can enter the next page to check the detailed content of the SMS. Now the Left Soft "Options" are:

- Send now: You can send SMS to the sender directly.
- Forward: By menu of "Forward", the selected SMS content will be displayed in the editor. You can send it out after editing.
- Delete: Delete the SMS

## **3.5.1.5 Favorite**

You can move the SMS in Inbox to favorite. In favorite, you can select any SMS by [Up]/[Down] keys. Pressing the Left Soft "Delete" key can delete the selected SMS.

After selecting any SMS from the list and pressing [OK] key you can enter the next page to check the detailed content of the SMS. Now the Left Soft "Options" are "Reply", "Forward", "Delete" and etc.

#### **3.5.1.6 Garbage bin**

it is used to save garbage SMS. After selecting any SMS at random and pressing [OK] key you can enter the detailed page. Now the Left Soft "Options" are:

- Delete: Delete the current SMS.
- Clear: Clear all garbage SMS.
- Move to inbox: Move the selected SMS to Inbox.

## **3.5.1.7 Settings**

All options listed on the screen are:

#### **Service center number**

It is used to save the Service center number of your network. The number can be changed and if it is empty SMS cannot be sent.

## **Delivery report**

It is used to inform you of the status of SMS delivery: Sent and Unsent.

#### **Reply path**

You can enable or close. If it is enabled when the sender replies, the SMS he sends will use the center that is just used by you, instead of his SMS center.

#### **Signature**

You can enable or close. If it is enabled, the editor will be opened and you can input text of the signature continuously. After inputting signature, the signature will be added after SMS text when you are sending SMS.

Note: if the total length of the signature and the SMS text exceeds the maximum supporting one, the signature will not be displayed.

## **Validity period**

You can choose the SMS validity period. When senders cannot connect to network (can not receive your SMS immediately), this option is very useful. You can select different values by "Left"/ "Right" keys.

Note: The function depends on the services you apply.

#### **Select memory**

You can select the preferred place of SMS by "Left"/ "Right" keys: "SIM card preferred", and "Phone preferred".

## **3.5.1.8 User define SMS**

You can define 10 often-used SMS by yourself. You can select certain SMS by "Up"/ "Down" keys or enter the next page by "OK" key. You can edit SMS text again.

## **3.5.1.9 Delete messages**

3 deleting ways are provided: "Mailbox", "Sent messages" and "Unsent messages".

## **3.5.1.10 Capacity**

You can check the used quantity, total quantity and used percentage of all SMS in the SIM card and the phone.

#### **3.5.2 MMS (Network support is needed)**

MMS is short for Multimedia Messaging Service and is the latest operation developed basing on 3GPP standards. MMS is an advanced application program that is based on WAP (Wireless Application Protocol). MMS can send Multimedia, such as picture, voice, video cut, etc, as well as SMS text which we are familiar with. MMS can be sent to email as well as other mobile phones.

## **3.5.2.1 Write MMS**

Note: Before sending you should set the correct service center address that can be gotten from network supplier. The phone provides the default address.

When you enter "Write MMS", the cursor stays at the editing box of "Send to" firstly and you can input numbers in the editing box directly. If the editing box of "Send to" is empty you can also enter the next page to open phonebook list to select contact by "OK" key.

 If recipients have been inputted when the cursor is on the "Send to" editing box, you cannot open phonebook list directly but open recipients group editing screen by pressing OK key. The selected and inputted contacts are displayed on recipients group editing screen. You can edit the selected contact, add new, or open phonebook list to select.

 84-20-0042-20-06 34 When the cursor is at the editing box of "Send to", you can move the cursor to the first place of the box by long pressing Left key and to the last place of the box by long pressing Right key.

 After inputting recipients you can move the cursor to the "Topic" editing box by pressing Down key and you can input topic.

After inputting topic you can open following "Options" provided by the Left Soft key:

#### **Next page**

If the MMS includes several pages and the current page is not the last one, the menu will appear. You can open next page.

## **Previous page**

If the MMS includes several pages and the current page is not the first one, the menu will appear. You can open previous page.

## **Send**

Send the edited MMS. The menu will not appear if MMS is empty.

#### **Save**

Save MMS to Draft box. The menu will not appear if MMS is empty.

#### **Insert new page**

You can insert new pages by this menu. The menu will not appear if MMS is empty.

#### **Add/edit text**

By selecting the menu you can open text editor. You can input or change added text. After confirming you can return to MMS editing screen.

## **Add/delete picture**

 By selecting to add pictures you can enter "Pictures album" or "Photos album" to select pictures. After confirming you can return to MMS editing screen with the inserted picture displayed on the editing box.

 After pictures inserted, the option turns into "Delete pictures" which you can delete inserted pictures on the current page by.

## **Add/delete music**

By selecting to add music you can enter "Audio album" or "MP3 album" to select music. After confirming you can return to MMS editing screen with an icon of little horn.

 After music inserted, the option turns into "Delete music" which you can delete inserted music on the current page by.

#### **Add/delete video**

By selecting to add video you can enter "Video album" to select video. After video inserted, the option turns into "Delete video".

#### **Delete page**

 If the currently edited MMS includes several pages, the option will appear and you can delete the current page by the menu.

## **Preview**

You can preview the currently edited MMS. The menu will not appear if MMS is empty.

#### **CC**

By selecting the menu you can see the sending group inputting screen and you can add persons copied

## to.

## **Pcc**

By selecting the menu you can see the sending group inputting screen and you can add persons secretly copied to.

## **Page timing**

By selecting the menu you can set page play time.

## **Details**

By selecting the menu you can check information of the currently edited MMS, such as topic, recipients, etc.

## **3.5.2.2 Inbox**

Received MMS is saved in Inbox. You can select certain MMS by [Up]/[Down] keys and download or play the MMS by OK key or open "Options" by the Left Soft key.

If the selected MMS is still not downloaded, the options provided by the Left Soft key are "Download", "Delete" and "Delete all". "Download" can download the MMS from the server to the phone and "Delete" can delete the selected MMS.

If the selected MMS has been downloaded to the phone, the "Options" provided by the Left Soft key are:

- Check: You can play the selected MMS by the menu or by OK key.
- $\bullet$  Reply: Reply the sender.
- Reply all: If CC of your received MMS is not empty, that is the sender has copied the MMS to other contacts when sending to you, you can reply all contacts including both the sender and the CC by selecting the menu.
- Forward: Forward the MMS with opening MMS editing screen and the original content in the editor. You can send after editing.
- Dial: You can distill the sender's number and dial
- Delete: Delete the selected MMS
- Delete all: Delete all MMS in the mailbox.

#### **3.5.2.3 Unsent messages**

Unsent MMS are listed. If certain MMS has been selected from the unsent MMS list, the "Options" provided by the Left Soft key are:

- Check: You can play the selected MMS by the menu or by OK key.
- Send now: You can resend. After successful sending this MMS will be deleted from "Unsent" MMS" automatically and saved in Send MMS. If sending fails the MMS will still be saved in "Unsent MMS".
- Delete: Delete the selected MMS
- Delete all: Delete all MMS in the mailbox.

## **3.5.2.4 Sent messages**

There are MMS sent successfully and you choose to save. If certain MMS has been selected from the sent MMS list, the "Options" provided by the Left Soft key are:

- Check: You can play the selected MMS by the menu or by OK key.
- Send now: You can resend.
- Delete: Delete the selected MMS.
- Delete all: Delete all MMS in the mailbox.

## **3.5.2.5 Draft box**

After editing and choosing to select you can save the MMS to draft box. If certain MMS has been selected from the MMS list, the "Options" provided by the Left Soft key are:

- Check: You can play the selected MMS by the menu or by OK key.
- Edit: You will enter editing state of MMS editor with the first page content of selected MMS displayed and you can modify the current MMS.
- Delete: Delete the selected MMS.

 $\bullet$  Delete all: Delete all MMS in the mailbox.

#### **3.5.2.6 Settings**

In the menu all options that can be set will be displayed on the screen:

#### **Auto-save on send**

You can enable or close. If it is enabled MMS will be saved in mailbox no matter whether it is sent successfully. Successfully sent it is saved in Sent MMS and failed to send, in Unsent MMS. **MMSC** 

You can input or change the MMS service center number.

#### **Network settings**

By selecting the menu you can enter the next page with 3 sub-menus: Network account, Gateway address and Gateway port. You can select an account from the network account list and you can edit Gateway address and Gateway port.

#### **Validity period**

You can set the validity period of the sent MMS and saved in service center.

#### **Read report**

You can enable or close. If it is enabled, the recipient is required to send you a read report. If the recipient chooses to send you can receive a read report; if he refuses to send you cannot receive.

## **Delivery report**

You can enable or close. If it is enabled you can get a delivery report to inform you the delivery status.

## **Priority**

You can set the priority of the currently edited MMS.

## **Page timing**

You can set page-playing time.

#### **Message retrieval**

You can select the downloading mode after receiving MMS: Manual or Auto.

## **Maximum message size (KB)**

You can set maximum message size of received and sent MMS.

## **3.5.2.7 Capacity**

You can check the saved MMS numbers in each mailbox, total occupied space and the rest space. **3.5.3 Voice mail** 

*Note: You can forward the incoming call to voice mail by setting "Call forward"*(*the number used by the caller to leave voice messages*)*.*

## **Call voice mail**

When there is a voice mail, the phone will give reminder. Now you can call voice mail number to listen to the messages.

In idle state long pressing [1] key will auto dial your voice mail number.

#### **Voice mail number**

Generally you need to get number from network supplier and the number can be used to:

- leave messages by the caller (the number can be set in Call forward/.../Voice mail)
- You can get the messages by keypad inputting.

Here you can input "Get voice mail number" to use "Call voice mail" function.

#### **3.5.6 Community Broadcast**

Network service allows you to receive all kinds of text messages, such as news, transportation information. These SMS are provided by network to all users of certain area. If the service has been enabled, network will provide you with available message channel number.

#### **Reception**

You can choose to enable or close. If it is closed, any broadcast message will not be received no matter whether the corresponding channel number has been set.

When broadcast SMS arrives, content of SMS will be displayed on the idle screen until you press keys to return. Broadcast SMS will not be saved in the phone or SIM card. So you cannot check once after you exit.

*Note: If the function is enabled, the lasting time of the battery will be shortened.* 

#### **Channel list**

#### **< New channel>**

You can add new channel in channel list, which is to add a new type of received broadcast. The channel number can have 3 digits for the most.

#### **Existing channel list**

After certain number has been selected at random, operations provided by [Options] soft key are:

- Change: You can change channel number.
- Delete: You can delete the channel number from list and then you cannot receive the channel messages.

## **3.6 Entertainment assistant**

#### **3.6.1 DC and DV**

The phone has embedded digital camera which can shoots photos with different pixel, quality and effect and photos can be added frame. In DC and DV you can switch to DV or DC by the Left Soft "Option".

#### **3.6.1.1 Preview**

After entering "DC" or "DV" in "Entertainment assistant", the phone will enter view finding and previewing state. On the left-up corner of previewing screen the current state of DC or DV will be displayed. Under view finding and previewing state you can operate as followings:

- **If Left Soft key: Activate the option menu whose detailed contents please refer to the next section.**
- Right Soft key: When the shortcut option column or option menu is not opened, pressing the key will exit the DC/DV; if the shortcut option column or option menu is open it is used to shut off the shortcut option column.
- Left/Right key: it is used to activate and select the options provided by shortcut option column at the bottom of screen. Operations on shortcut option column please refer to the next section.
- Up/Down key: When the shortcut option column is not opened, it is used to adjust focus; if the shortcut option column is open it is used to select the currently selected options provided by shortcut option column at the bottom of screen.
- OK key: it can be used for shooting or recording.

#### **3.6.1.2 Shoot/Record**

You can press OK key to shoot or record.

Shot photos will be saved in phone with default file name. After shooting and the phone has returned to view finding and previewing state, you can shoot continuously.

 84-20-0042-20-06 38 Shot photos will be saved in phone with default file name after they are shot and the phone will return to view finding and previewing state. Now you can shoot continuously.

#### **3.6.1.3 Shortcut option column**

Entering DC/DV, under view finding and previewing state, you can activate and select the shortcut options in the shortcut option column by "Left"/ "Right" key. After selecting certain option you can select the values that can be chosen in the options by "Up"/ "Down". For example you can activate "Pixel" in the shortcut option column by "Left"/ "Right" key then you can select the values of the option, such as 128\*160 , etc, by "Up"/ "Down" key.

Entering DC, the shortcut options column provided as followings:

#### **Mode**

You can select shoot modes which have 3 types:

- Single shoot (Default): You can shoot one photo each time.
- Continuously shoot: You can shoot a group photos and the number and time interval can be set in the Left Soft "Options" (for pixels of photo larger than  $128*160$ , continuously shoot is not supported).
- Self-shoot: You can self-shoot after some delay by pressing "OK" key.

#### **Pixel**

You can select the size of shot photos.

#### **Quality**

You can set the quality of shot photos, such as "Fine".

#### **Effects**

You can select the different color effects of photos, such as "Nature" (default), "Warm color", "Cold color", etc.

## **Environment**

You can select the different environment modes fitting different scenes, such as "Auto" (default), "Daylight", "Cloudy", etc. Selecting fitting options basing on different environments can contributes to the photos with same color with what you have seen.

#### **Exposure compensation**

 You can select the defined exposure "Quantity" basing on light measuring of DC to get the accurate exposure compensation fitting for correct representing subjects.

#### **Frame**

 You can select to add frame for the shot photos. You can select different frames by Up/Down key. Note: only photos with size of 128\*160 can be added frame.

Entering DV, the shortcut options column provided as followings:

## **Effect**

It is same with that of DC.

#### **Environment**

It is same with that of DC.

## **Movie format**

You can select the saving format of the recorded file.

#### **Recorded music**

You can select if to record sound.

84-20-0042-20-06 39

## **Frame speed**

You can set the recording frame speed each second.

## **3.6.1.4 Options menu**

Entering DC/DV, under view finding and previewing state, you can pop up options menu by the Left Soft key. For DC and DV, different options are provided. In DC, the provided options are:

## **Photo album**

You can enter "Photo album" in "Picture album".

#### **Continuous settings**

 When selecting "Continuous settings" you can set in the menu. You can move the cursor to the two settings by "Up"/ "Down" key.

- Shoot number: You can select the shoot number by "Left"/ "Right" key.
- Shoot interval: You can select the shoot interval by "Up"/ "Down" key.

## **Shutter sound**

You can select personalized shutter sound.

## **DV**

You can switch to DV from DC.

In DV the provided options are:

## **Video album**

You can enter "Video album" in "Picture album".

## **DC**

You can switch to DC from DV.

## **3.6.2 MP3 Player**

The phone supports MP3 player through which you can enjoy MP3. Entering the menu in default condition all MP3 files will be displayed in list. The operations you can take are:

- OK key: Short pressing can Play/Pause/Resume and long pressing can stop.
- Up/Down key: Short pressing can select the previous/ next file and long pressing can quickly back /speed.
- $\bullet$  Left/Right key: Regulate volume.
- Left Soft key: Open options menu. The details of options you can refer to the following section.
- Right Soft key: Stop/Return. When MP3 is played you can stop by the key and press twice to exit.

You can also operate by options menu:

## **Play mode**

You can select "Order play" or "Random play".

## **Cycle mode**

You can set if MP3 is played in cycle.

## **Play control**

You can control MP3 playing and select the previous/next MP3.

## **Outer flip keypad locker**

You can select "On"/ "Off" the locker of outer flip keypad. If it is on, the outer flip keypad will be locked and you cannot operate on the outer flip keypad with close flip.

## **Frequency spectrogram**

You can select "On"/ "Off" the Frequency spectrogram displaying.

#### **Flip-close to exit**

You can select if to close MP3 player when the flip is closed with MP3 playing. If it is on, the MP3 player will be closed and exited after flip is closed.

## **Song select**

You can new playing list. You can choose to play the MP3 in the playing list and all MP3 also.

If "Play all" is selected, all MP3 will be played.

If "Play list" is selected, you can open play list creating screen with all MP3 displayed on the screen. You can select a file by Up/Down key and Select/Cancel by the Left Soft key. After selecting all playing files you can press "OK" soft key to save and return to MP3 playing screen.

#### **Delete**

Delete the select MP3.

## **Rename**

Rename the select MP3.

#### **Set as ringer**

Set the select MP3 as ringer.

## **Detail**

Display details of the select MP3, such as file name, file size, etc.

#### **Send**

Send the select MP3 in 2 ways: "By MMS" and "By IRDA"...

#### **3.6.3 Audio player**

The phone supports audio player. You can not only play MP3 by MP3 player, but also play other supported audio files besides MP3 by audio player.

 Operations of audio player are similar to those of MP3 player and you can refer to MP3 player. They have a bit difference in the Left Soft "Options". Most options are the same and the differences are:

#### **Type select**

You can select to play certain type of audio file, such as "AMR". By selecting the type all files of the type can be played in audio player.

**Frequency spectrogram**: The function is not supported in audio player.

Note: When audio files are played, long pressing Left/Right key cannot quickly back/speed some files, such as "AMR" and "MIDI".

## **3.6.4 Video player**

The phone supports video player to let you can see films at spare time. Entering the menu all saved video files will be displayed in file list and you can select one file by "Up"/ "Down" key. The operations provided by the Left Soft "Options" are:

## **Play**

Play the selected file.

## **Delete**

Delete the selected file.

#### **Rename**

Rename the selected file.

## **Detail**

Display the detailed information of the selected file, such as file name, file size, etc.

## **Send**

Send the selected file in 2 ways: "By MMS" and "By IRDA".

After selecting a file by Up/Down key, you can play the selected file by OK key. In playing screen you can take following operations:

- OK key: Play/Pause, long pressing can stop playing.
- Up/Down key: Short pressing can select the previous/ next file and long pressing can quickly back /speed.
- $\bullet$  Left/Right key: Regulate volume.
- Left Soft key: Full screen/Normal, it is used to switch to view in full screen.
- $\bullet$  Right Soft key: Stop/Return.

Note: For playing effects of high quality please try to select video files with the bitrate no higher than 256kbps and frame speed no higher than 15 fps. If bitrate of the file you select is too high playing will be not smooth. You can check the bitrate of the selected file by "Details" in the Left Soft "Options".

## **3.6.5 Audio recorder**

The phone supports audio recording for a long time. As long as you have enough saving space you can record at your will. Entering "Audio recorder" you can begin to record by OK key or selecting "New episode" in "Options". During recording you can Pause/Resume recording by OK key or the Left Soft key. You can stop recording by the Right Soft key or long pressing OK key with the audio file saved in "Audio album" in "Audio recorder" with the default name.

Now the operations provided by the Left Soft "Options" are:

- New episode: You can record new audios.
- Audio player: You can open audio player and play the just recorded audio. If episode has just been recorded you can directly play the just recorded file after opening audio player. Otherwise it will not be played.

## **3.6.6 Games**

The phone supports embedded games for your entertainment.

## **3.6.7 My documents**

 "My documents" is used to manage all photos, videos, mp3, pictures and audios in the phone. You can select certain set and press OK key to enter. Files in the phone will be displayed in list or breviary picture. Now the Left Soft serves as "Options". Basing on different files types you can take all kinds of operations, such as preview, play, delete, rename, view details, etc.

You can check the total capacity, used capacity, and used percentage of total capacity of the phone by "Capacity" in "My documents". For the reason that file allocating table produced by file system or profiles of the phone will occupy some space, the used space is not zero even though no any file is saved in your phone.

## **3.6.8 JAVA**

The phone supports JAVA. You can not only enable the embedded JAVA, but also install and enable the other games and application programs downloaded by WAP or USB by JAVA **3.7 Health assistant** 

## **3.7.1 Biorhythm graphs**

In this function you can get the changing graphs of Energy, IQ and Mood during a month basing on Birthday and calculating day you input. You can also check conditions of the previous day ([Left] key), the next day ([Right] key), the previous month ([Up] key) and the next month ([Down] key) in main interface. **3.7.2 BMI** 

When entering the menu you can switch between inputting boxes of weight and height by Up/down key. You can input your weight and height by pressing number keys in inputting boxes. During inputting you can clear by the Right Soft key. When inputting finished, you can get the BMI by pressing the Left Soft or OK key.

The corresponding explanations of BMI in different ranges are:

- 16 or less->cacotrophia
- $\cdot$  16 18.5-> underweight
- $18.5 24.99$  -> normal weight
- 25 29.99 -> overweight
- $30 39.99$  -> obesity
- 40 or greater -> morbid obesity

## **3.7.3 Calorie Calculator**

Calorie Calculator calculates calorie consumed to maintain the basic living without the effects of mental tension, diet, muscle activity, outer temperature, physiology and pathology, etc, in quiet or sleeping state.

Entering the menu you can select gender by Left/Right key and switch the cursor between inputting boxes of age, weight, height by Up/Down key to input. When inputting finished, you can get the optimum calorie absorbed quantity by pressing the Left Soft or OK key.

## **3.7.4 Menses**

The function can help ladies to calculate the safe period and dangerous period conveniently.

Entering the menu and after inputting correlative values in inputting boxes you can open the following options by OK key or the Left Soft key:

- Check contraception date: you can enter the next page to check contraception information.
- Check pregnancy date: you can enter the next page to check pregnancy information.
- $\bullet$  Help: you can open to check helps information.

## **Check screen**

In the screen you can check the conditions of the previous/next month basing on your inputted parameters by Left/Right key.

Different colors have different meanings:

 Purple: Using graduate changing purple to mean the dangerous period and the darker means that the chance to be pregnant is bigger.

Blue: Means it is safe.

Pink: Means menstrual cycle.

*Note: For contraception/pregnancy information normally displayed the values inputted by you must be in the inputting range.* 

## **3.7.5 Rational shopping**

The function can help you to record the goods need to be bought conveniently. You can view, add, modify, and delete the buy list.

Entering the menu added shopping list will be displayed. If the list is empty, "list is empty, if create?" will be reminded to you.

If the shopping list the icons in different colors indicate the different types of shopping list. For lists with close preset period and still not finished a red icon will be displayed on the left; for list still not finished a green icon will be displayed on the left; for the list outdated and finished it will turn to grey.

You can select certain shopping list by Up/down key and operations provided by the Left Soft "Options"

are as followings:

- Add: you can create new shopping list. For Detailed operations please refer to "3.7.7.1 Create shopping list".
- $\bullet$  Check: You can view the details in the selected shopping list
- Delete: Delete the selected shopping list.
- $\bullet$  Delete all: Delete the all the shopping items in the list.
- $\bullet$  Modify: Edit the selected shopping list.
- After selecting a shopping list you can view the detailed information by pressing OK key.

## **3.7.5.1 Create shopping list**

When sleeting "create shopping list" you will enter creating shopping list screen. You can add following information: goods name, shops, dates, unit price, quantity, and if completed. You can switch to every inputting box by Up/Down key. When the focus is the choosing box of if completed, you can select "yes" or "No" by OK key. When inputting finished, you can save the shopping list by pressing the Left Soft "save" and return to the shopping list.

## **3.7.6 My card**

"My card" allows you to manage various member card, bank card, credit card and debit card.

Entering the menu added cards list will be displayed. If the list is empty, "list is empty, if create?" will be reminded to the user. If cards list has been created, all lists of card issuing units will be displayed on the screen. In list the icons in different colors on the left list indicate the different types of the cards (for cards with close validity period an exclamatory mark will be displayed on the left icon for reminding).

You can select certain card by Up/down key and operations provided by the Left Soft "Options" are as followings:

- Add: You can create new cards information. For Detailed operations please refer to "3.7.7.1 Create card information".
- $\bullet$  Check: You can view the details in the selected cards information.
- Delete: Delete the selected cards information.
- $\bullet$  Delete all: Delete the all the cards information in the list.
- Modify: Edit the selected cards information.

After selecting a card from the card list you can view the detailed information by pressing OK key.

## **3.7.6.1 Create card contents**

When you select "create" to enter creating cards information screen you can create cards information. The cursor stays at cards type selecting box. You can choose the card type by Left/Right key; after that, following information can be inputted: card issuing units, card number, validity period, contact number and remarks. You can switch to every inputting box by Up/Down key. During the inputting you can clear the values you inputted. When inputting finished, you can save the card by pressing the Left Soft key and return to the cards list.

## **3.8 Tool box**

## **3.8.1 Alarm clock**

This mobile phone supports 24-hour alarm. There are totally 3 groups of alarm. You can choose to switch on or off.

Under alarm settings menu you can select one group of alarm and input time and choose the repeating modes. There are 4 repeating modes to choose:

- Activate alarm at the preset time of a day
- Activate alarm at the preset time of everyday
- Activate alarm at the preset time of working day (from Monday to Friday)
- Activate alarm at the preset time of week days except for Sunday (from Monday to Saturday)

You can select the time-editing column of a group of alarm by Up/Down key and input time by number keys. you can switch to repeating way column and then select repeating way by Left/Right keys.

This mobile phone supports lazy bone. When it is on you must press OK key twice to shut off alarm really. Otherwise pressing other keys can only pause ringer temporarily and it will resume after a while.

## **3.8.2 Calculator**

The calculator can execute the four basic arithmetic operations of Plus/Minus/Multiple/Divide. You can enter the number for calculation directly in the calculator menu. The numeric keys correspond to numbers, and the [#] key refers to the decimal point. You can input "\*/+-" by pressing the [Up] /[Down]/[Left]/[Right] keys. You can input Minus/Cancel minus by pressing [\*] key after numbers are inputted. Finally pressing [OK] key to get the calculating result.

Pressing [SKL] key can have following options: Reset, MC, MR, MS, M+, and Exit.

- Reset: Clear editing window and input again (has no effect on contents of memory)
- MC: Memory Clear, Clear numbers in memory.
- MR: Memory Read, read numbers in memory with the numbers saved in memory.
- MS: Memory Store, store the displayed number into memory.
- M<sup>+</sup>: Memory Plus, plus the displayed number with the number in memory and save the result in memory.
- Exit: you can exit from calculator.

#### **3.8.3 Universal time**

The function helps you to check times of main cities in different time zones and you can set the phone time with the selected city's time. You can select if to use Summer time.

There are 2 time lines respectively on the upper and down side of the world map. The upper line is time of certain foreign area and the down line is local time.

If there is a mark of Summer time on the side of the city it means it is Summer time for the city.

You can check other cities with different longitudes and latitudes using direction keys.

You can set foreign cities in options menu: Summer time and Set as local.

#### **3.8.4 Stopwatch**

The starting time of 00:00.0 is displayed on the screen. It will begin to time after [Start] soft key is pressed with the soft keys change to [Pause] and [Clear]. Pressing [Pause] key can pause timing and you can resume timing by [Resume] soft key or OK key. Pressing [Clear] soft key can reset the stopwatch value to zero.

The phone's stopwatch allows you to record several groups' values. You can record several groups' values by pressing OK key during timing. The maximum groups number is 6. After 6 groups have been recorded, you still can record new value by OK key with the earliest record replaced by the new one.

## **3.8.5 Count-down timer**

The function is similar to that of alarm clock except that you need to set the rest time of reminding for timer. After it is enabled, you should input time and press OK key to save. Then the timer begins to count down. When time is up you will be reminded.

*Note: If the phone is off the timer can be auto turned on to remind you that time is up.* 

## **3.9 WAP**

The phone has embedded WAP browser through whom you can browse contents of WAP in Internet.

*Note: You need to register data business function to network operator to visit Internet. For details please consult your local network operator.* 

When using WAP browser for the first time you need to set WAP first.

*Note: some items allocated in your phone may have been set as WAP parameters of certain network operator when in factory. if you are user of the network operator you can use directly. If you are not the user of the network operator, you must reset.* 

*Note: If you cannot browse WAP page normally for reasons that the network operator has changed the WAP settings or Internet content supplier have changed WAP website or contents, please forgive that we will*  not inform and not assume the following results. Please consult the network operator and Internet content *supplier to get the latest information.* 

## **3.9.1 Homepage**

By selecting the menu you can enter homepage directly and you can set website of homepage in settings.

## **3.9.2 Bookmarks**

You can add, manage bookmarks and link to the designated website by bookmarks directly.

Added bookmarks will be displayed on the screen and you can link to the designated website by bookmarks directly by selecting the bookmark and pressing OK.

You can also select menu of add bookmarks to input title and address for new bookmark. For added bookmarks you can change or delete by menu of Manage bookmarks.

## **3.9.3 Resume**

You can enter the last browsed page directly.

## **3.9.4 Enter address**

You can input the website of the desired page and enter to browse directly.

## **3.9.5 Settings**

In the menu you can set:

## **Select profile**

All existing profile lists will be displayed and you can confirm to select one of them by OK or the Left Soft.

## **Edit homepage**

You can set website of homepage.

#### **Connection**

Network account: you can confirm to select certain account from the provided account list.

Proxy address: you can input Proxy address.

Connection type: you can select Connection type.

Proxy port: you can input Proxy port.

## **Browser options**

 Browse picture: if the browsing page includes pictures you can decide if to browse pictures by the menu.

Activate refresh: you can decide if to activate refresh.

#### **Rename profile**

You can change the name of the selected profile.

#### **Cache**

Cache mode: you can decide if to use cache.

Clear cache: you can clear cache.

#### **Cookies**

You can set to activate Cookies or clear Cookies.

## **3.9.6 Push inbox**

By selecting the menu you can check the Push messages you received and set Push receiving and delete messages.

## **4 RF Exposure Information and Statement**

The SAR limit of USA (FCC) is 1.6 W/kg averaged over one gram of tissue. Device types H2113 (FCC ID: SG7200611HG-A7) has also been tested against this SAR limit. The highest SAR value reported under this standard during product certification for use at the ear is 0.618 W/kg and when properly worn on the body is 0.352 W/kg. This device was tested for typical body-worn operations with the back of the handset kept 1.5cm from the body. To maintain compliance with FCC RF exposure requirements, use accessories that maintain a 1.5cm separation distance between the user's body and the back of the handset. The use of belt clips, holsters and similar accessories should not contain metallic components in its assembly. The use of accessories that do not satisfy these requirements may not comply with FCC RF exposure requirements, and should be avoided.

This device complies with part 15 of the FCC rules. Operation is subject to the following two conditions: (1) this device may not cause harmful interference, and (2) this device must accept any interference received, including interference that may cause undesired operation.

**NOTE**: The manufacturer is not responsible for any radio or TV interference caused by unauthorized modifications to this equipment. Such modifications could void the user's authority to operate the equipment.

**NOTE**: This equipment has been tested and found to comply with the limits for a Class B digital device, pursuant to part 15 of the FCC Rules. These limits are designed to provide reasonable protection against harmful interference in a residential installation. This equipment generates uses and can radiate radio frequency energy and, if not installed and used in accordance with the instructions, may cause harmful interference to radio communications. However, there is no guarantee that interference will not occur in a particular installation. If this equipment does cause harmful interference to radio or television reception, which can be determined by turning the equipment off and on, the user is encouraged to try to correct the interference by one or more of the following measures:

- Reorient or relocate the receiving antenna.
- Increase the separation between the equipment and receiver.
- -Connect the equipment into an outlet on a circuit different from that to which the receiver is connected.
- -Consult the dealer or an experienced radio/TV technician for help